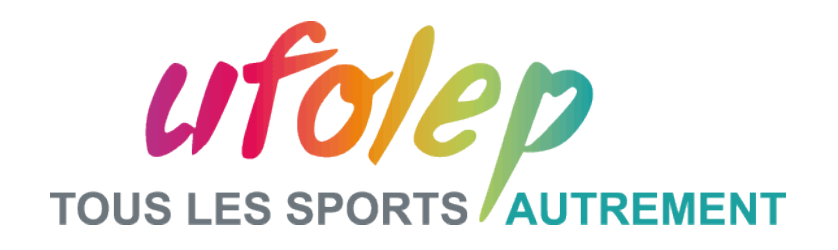

## **UFOWEB Générateur de site pour les comités départementaux, régionaux et CNS!**

FORMATION N1-ADCOSOFT - UFOLEP – OCTOBRE 2014

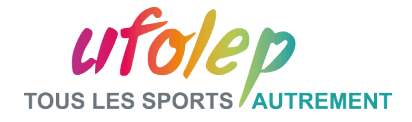

Formation animée par:

ADCOSOFT

Adrien COMLAN

UFOLEP

Rosemary PAUL-CHOPIN

Noémie VINCENT

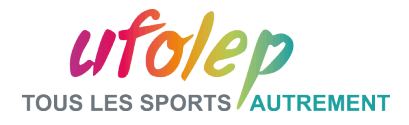

#### Programme de la journée :

- Partie I: Origine et présentation du projet
- Partie II: Le site public
- Partie III: L'interface d'administration
- Partie IV:

Les outils d'aide et de support

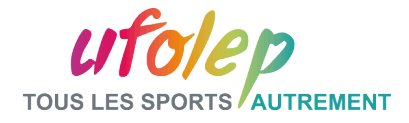

#### Partie I: Origine et présentation

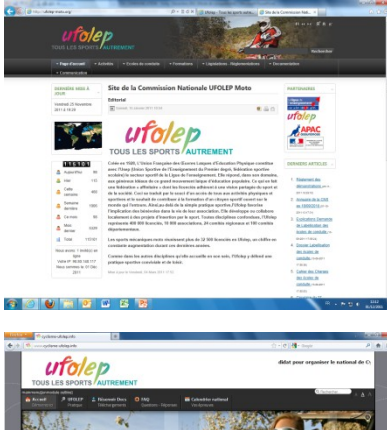

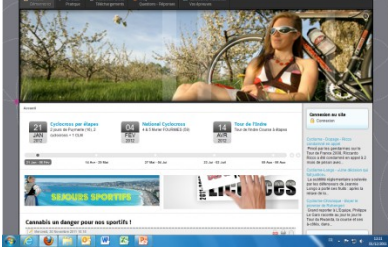

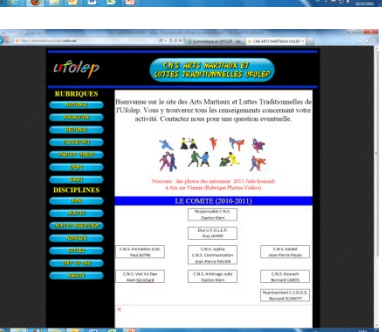

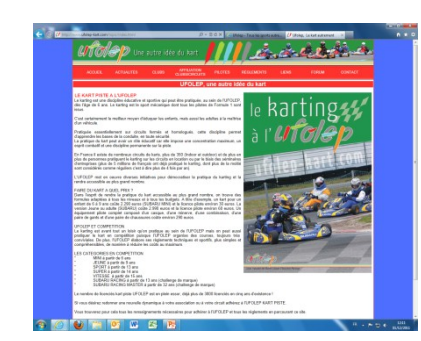

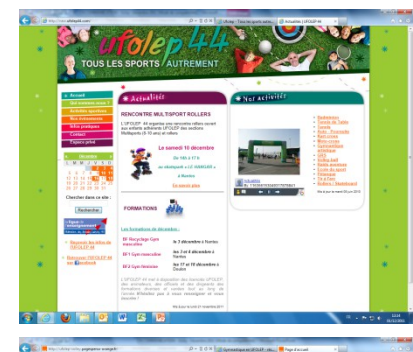

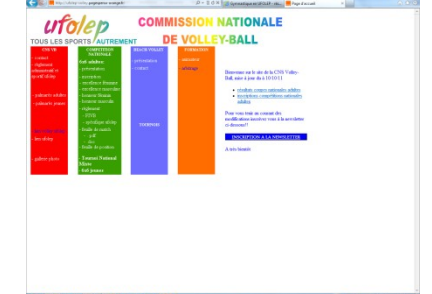

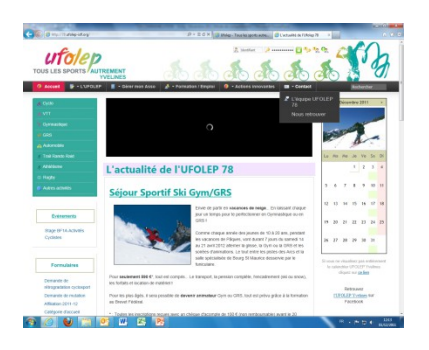

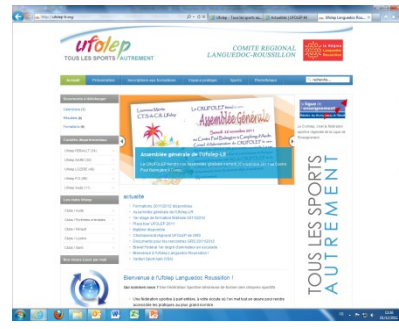

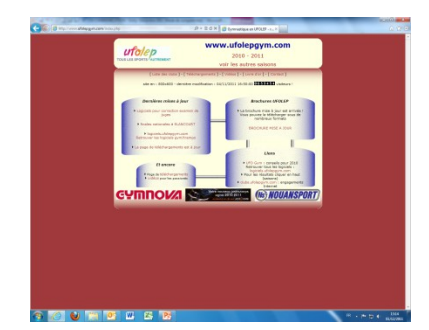

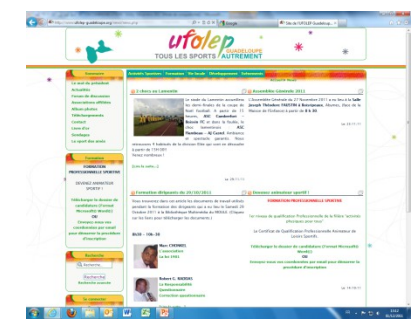

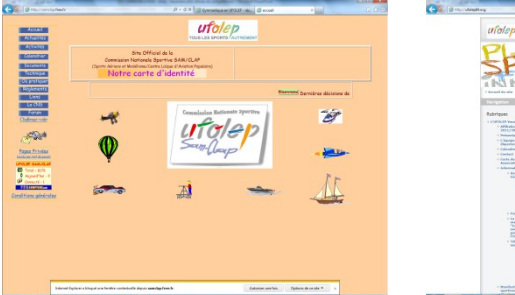

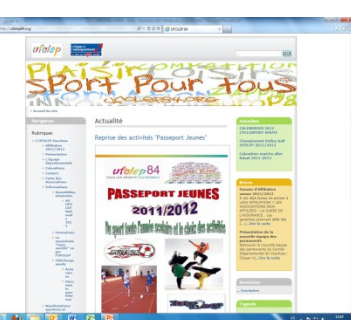

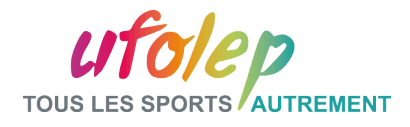

#### Partie I: Origine et présentation

Pourquoi UFOWEB?

- $\Box$  Doter chaque entité d'un site internet
- $\Box$  Se rassembler autour d'une même « identité web »
- $\Box$  Mutualiser les moyens et les données
- $\Box$  Améliorer la stratégie de communication

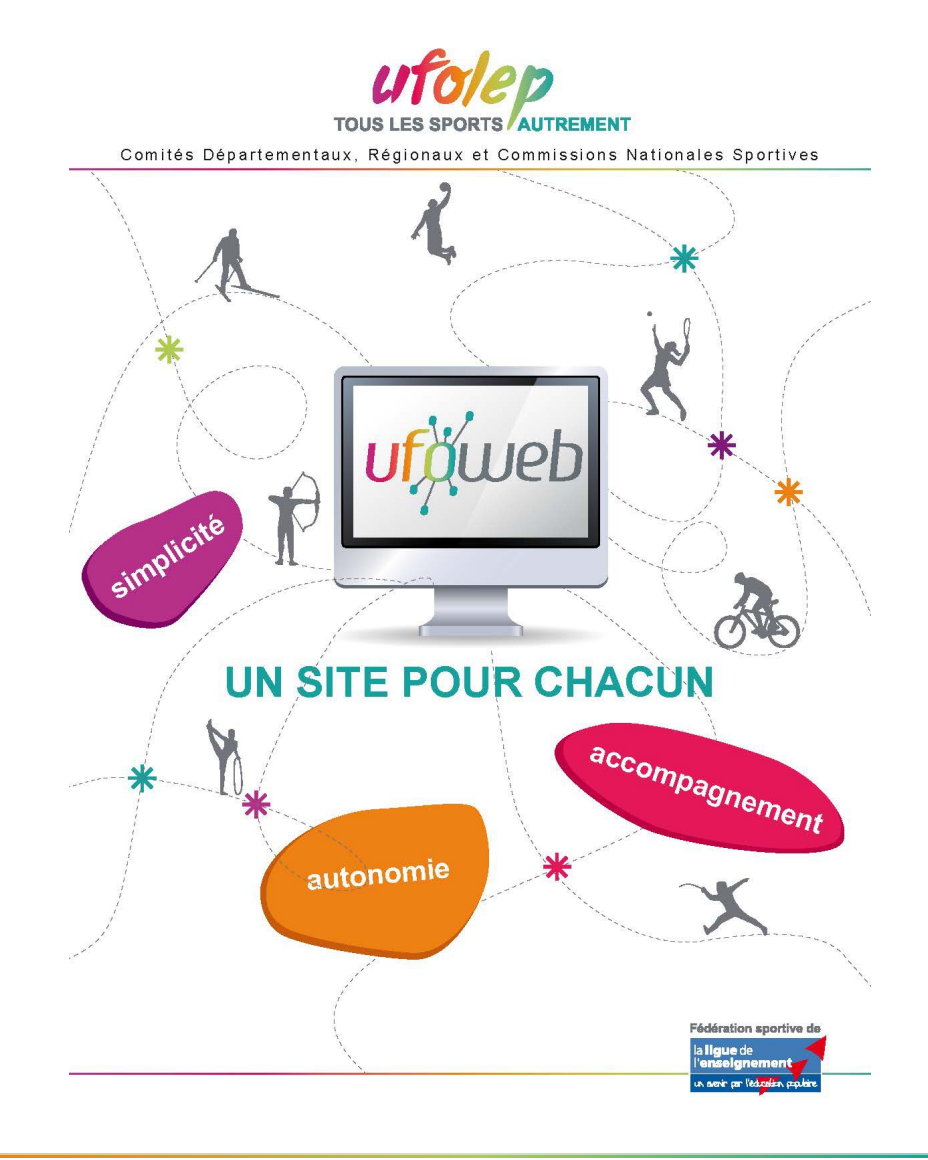

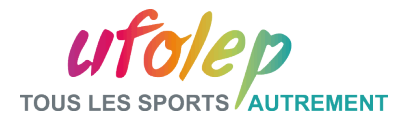

#### Partie I: Origine et présentation

UFOWEB, points forts

- Une maquette commune personnalisable
- $\Box$  Simplicité, indépendance et autonomie
- $\Box$  Une solution complète : page d'accueil pré-formatée, formulaires, lettre d'information, tous types de documents
- $\Box$  Un travail collaboratif : gestion de site en équipe et par profil
- Banque de contenus
- $\Box$  Aide en ligne et équipe support

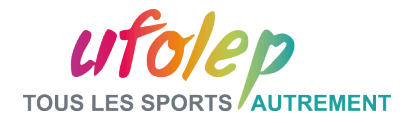

### **La page d'accueil**

Partie II: Le site public

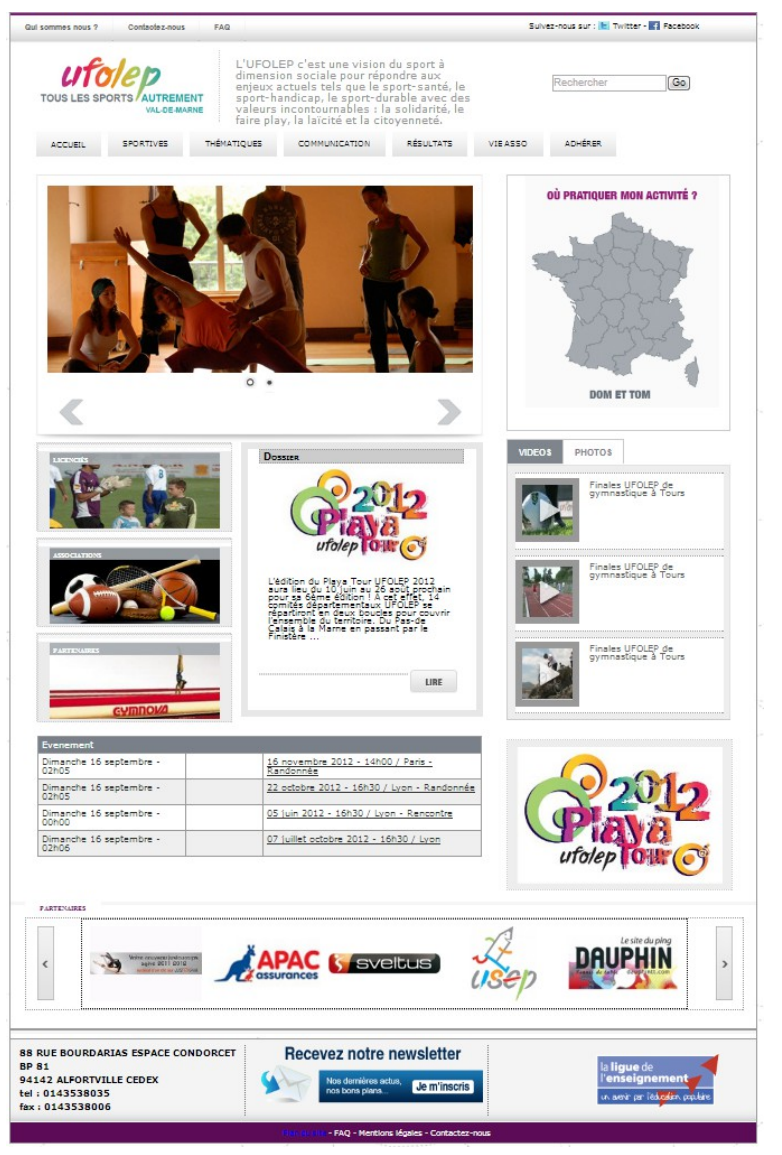

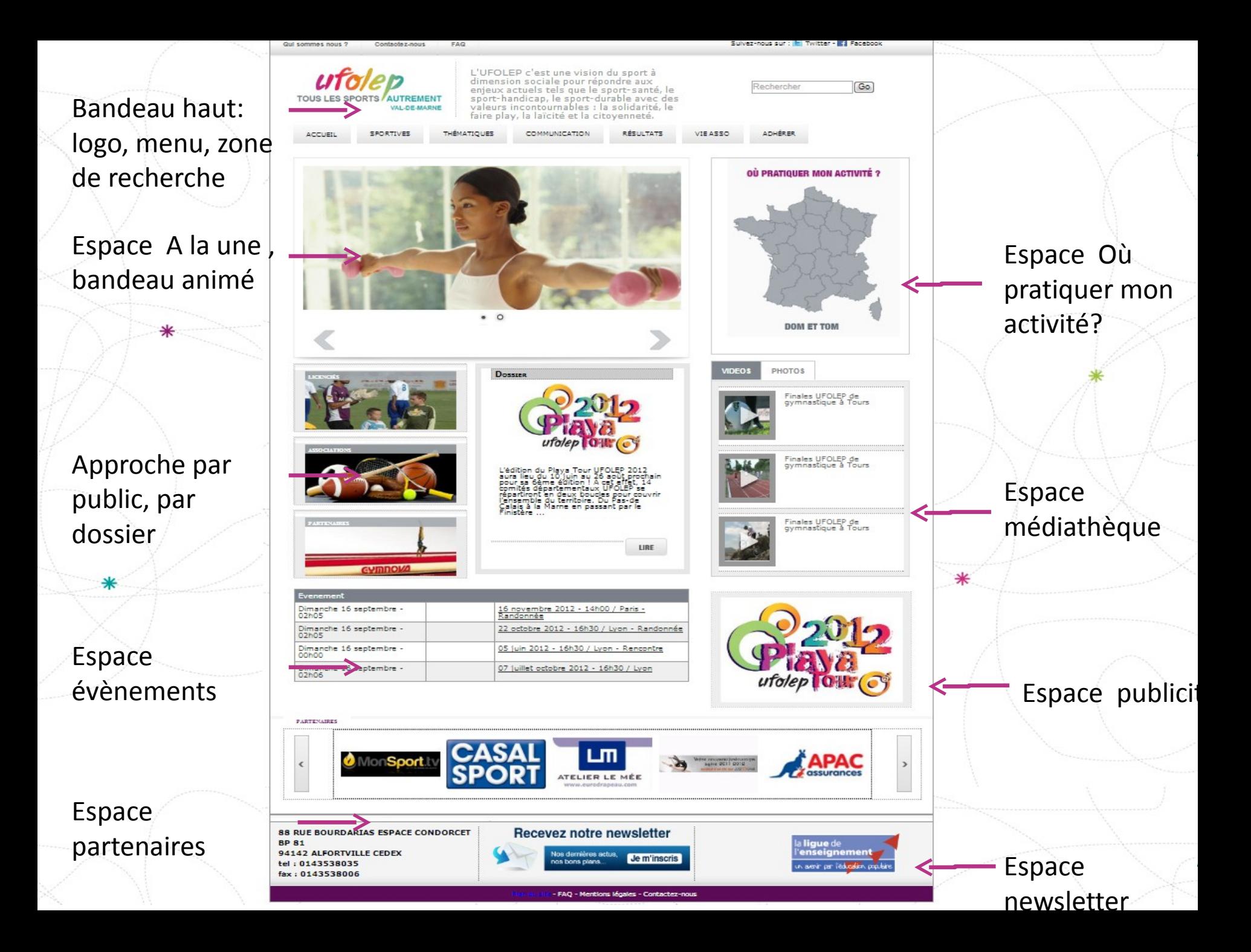

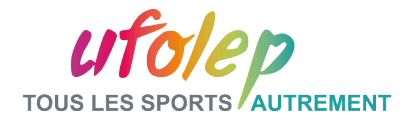

# **La page d'accueil**

Partie II: Le site public

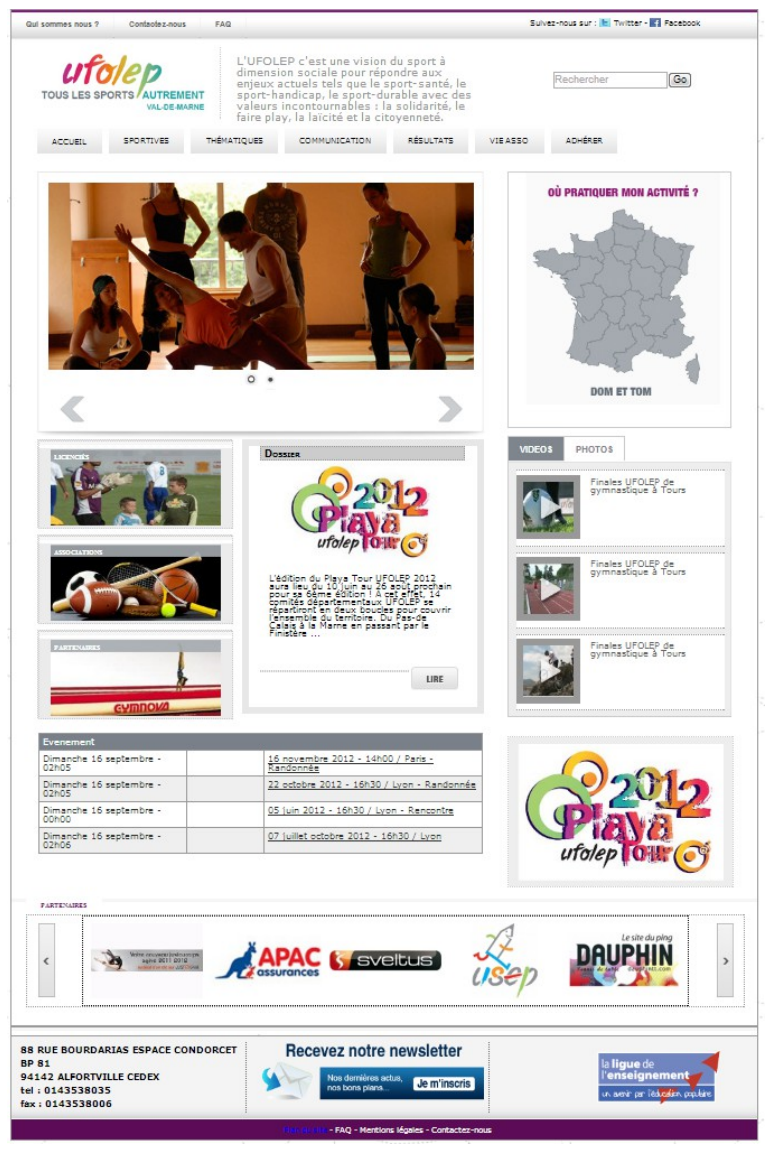

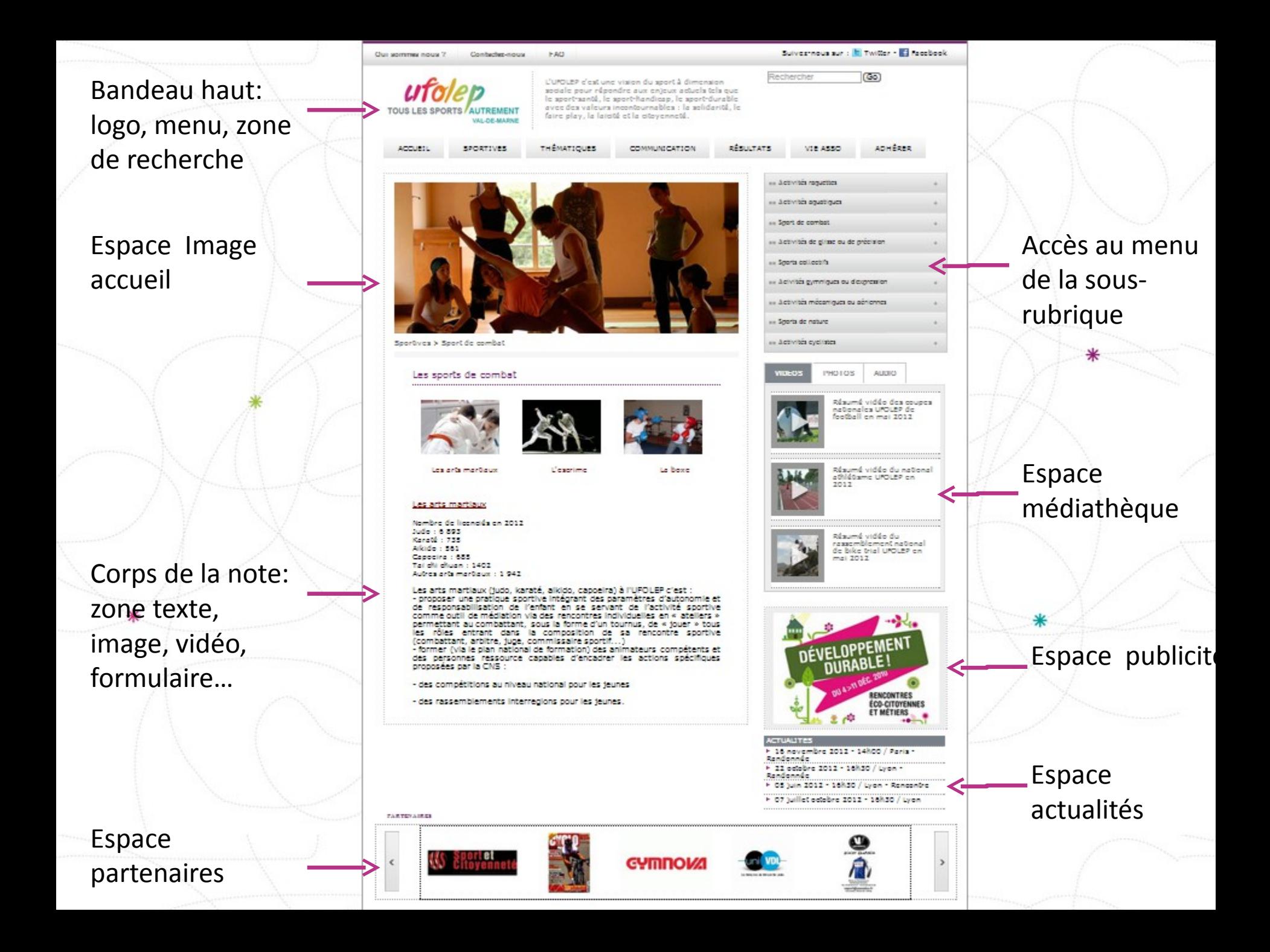

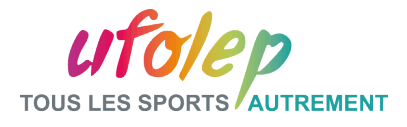

#### Partie III: La plate-forme d'administration

- $\Box$  Identification et présentation des modules
- $\Box$  Les bandeaux du site
- $\Box$  Mes articles et mes dossiers - Insertion de contenu, image, vidéo - Création d'un tableau
- **Q** Les DATA\_FED
- $\Box$  Les formulaires
- $\Box$  La lettre électronique

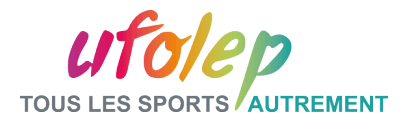

#### Partie III: La plate-forme d'administration- Identification

Identification à la plateforme d'administration

À partir du site public

Adresses sites publics types:

http://www.cd.ufolep.org/nom du département

http://www.cr.ufolep.org/nom de la région

http://www.cns.ufolep.org/activité

ex: http://www.cd.ufolep.org/ariege

harmonisation des URL de tous les sites, meilleure identification Ø

Identifiants et mot de passe

types: cd.nom du département@ufolep.org/ cns.activité@ufolep.org

mot de passe: xxxx

ex: cd.ariege@ufolep.org

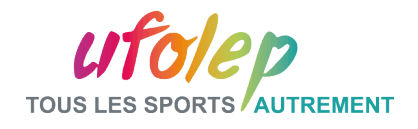

#### Partie III: La plate-forme d'administration- L'identification

Pour accéder à la plate-forme d'administration, cliquez sur le bouton administration dans le bandeau bas du site public.

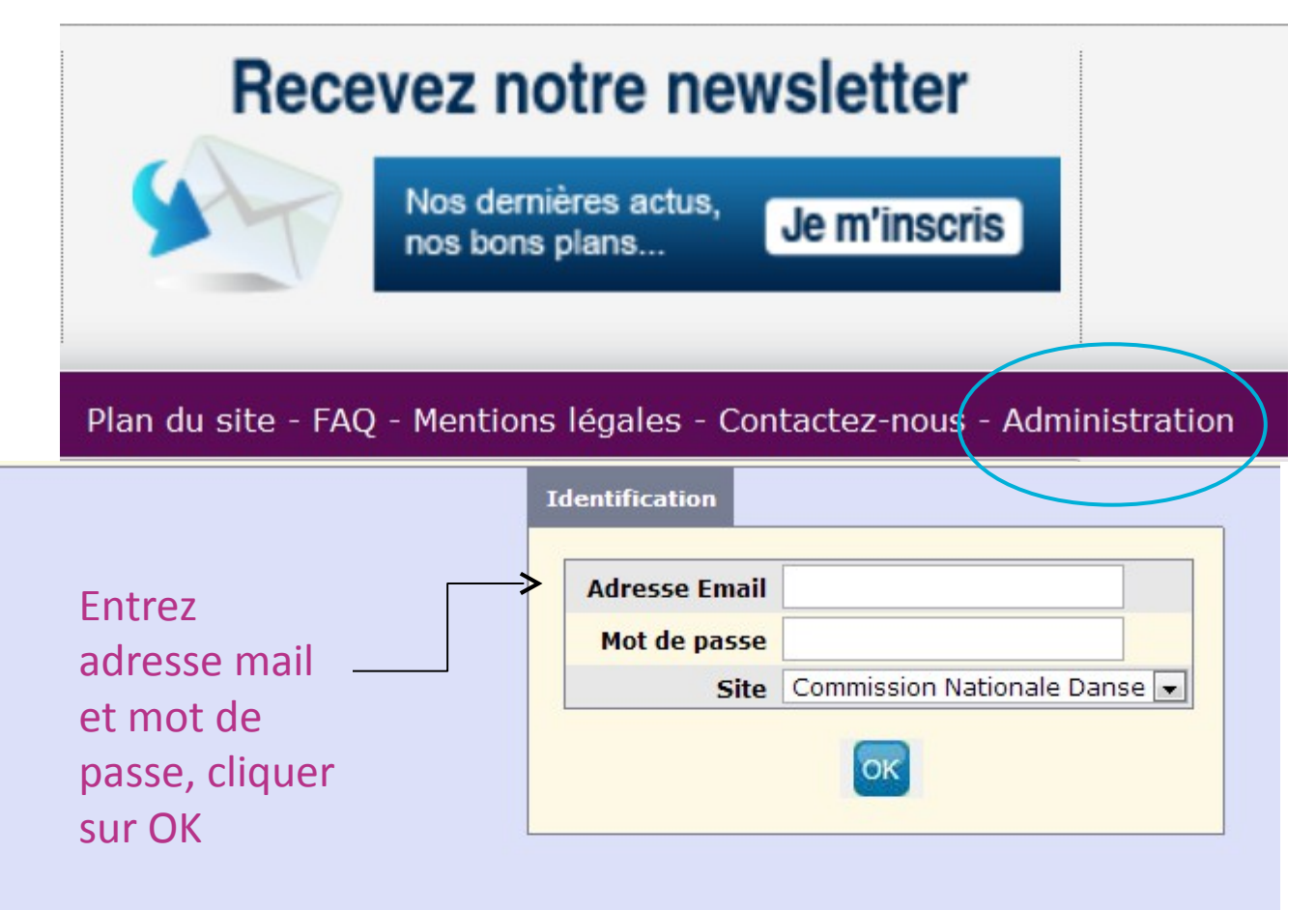

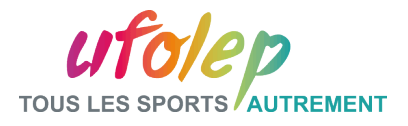

#### Partie III: La plate-forme d'administration- Menu

Me

Les différents modules de la plate-forme d'administration

.

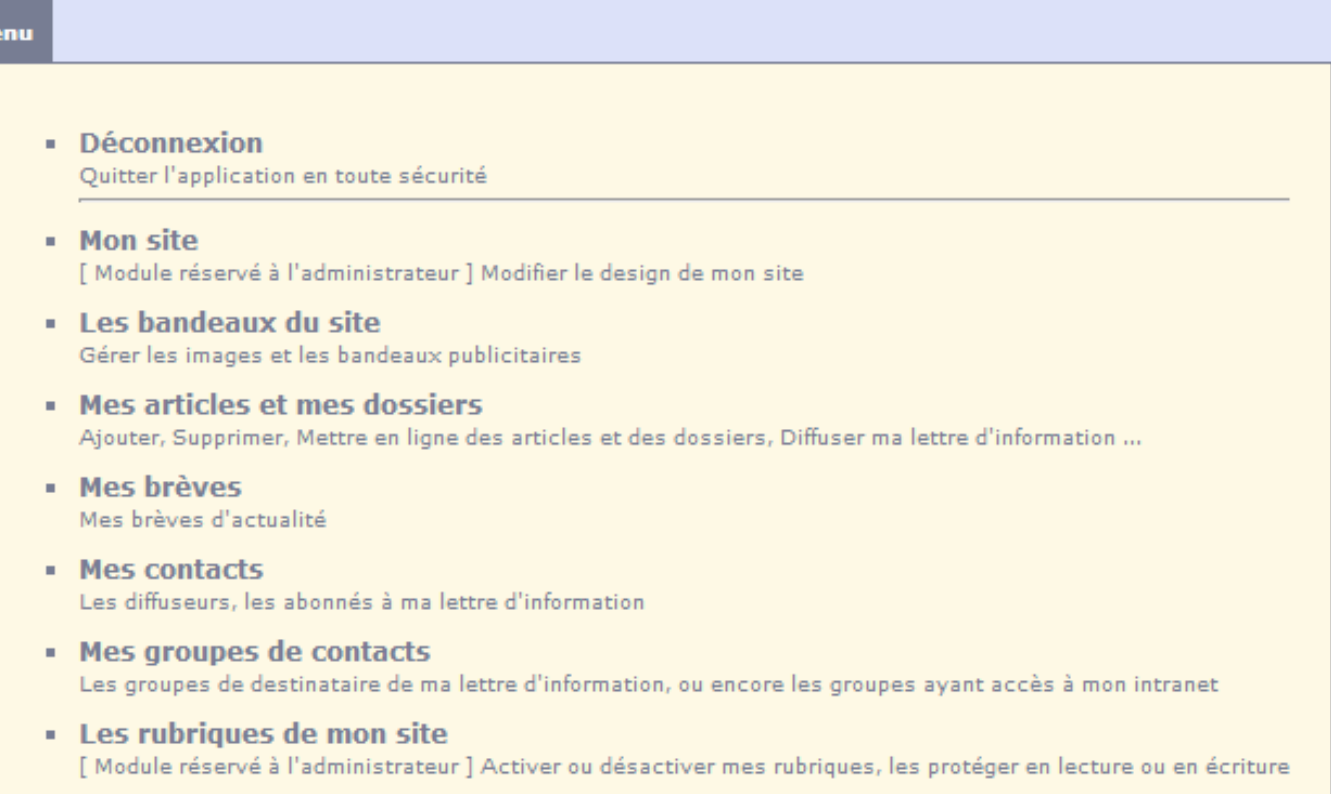

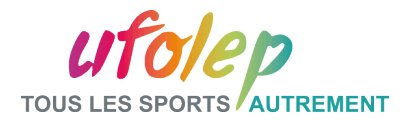

#### Partie III: La plate-forme d'administration- Menu

 Le point d'interrogation en Haut à droite redirige vers le site d'Aide en ligne.

CMS - Le 09 Décembre 2013 admin admin (forma1@ufolep.org)-FORMATION 1 [à propos] [Ajouter aux favoris]

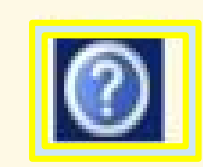

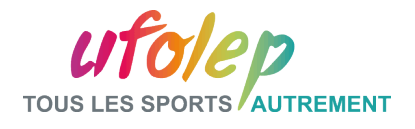

#### Partie III: La plate-forme d'administration- Les bandeaux du site

Un bandeau c'est une image qui fait partie de la structure du site.

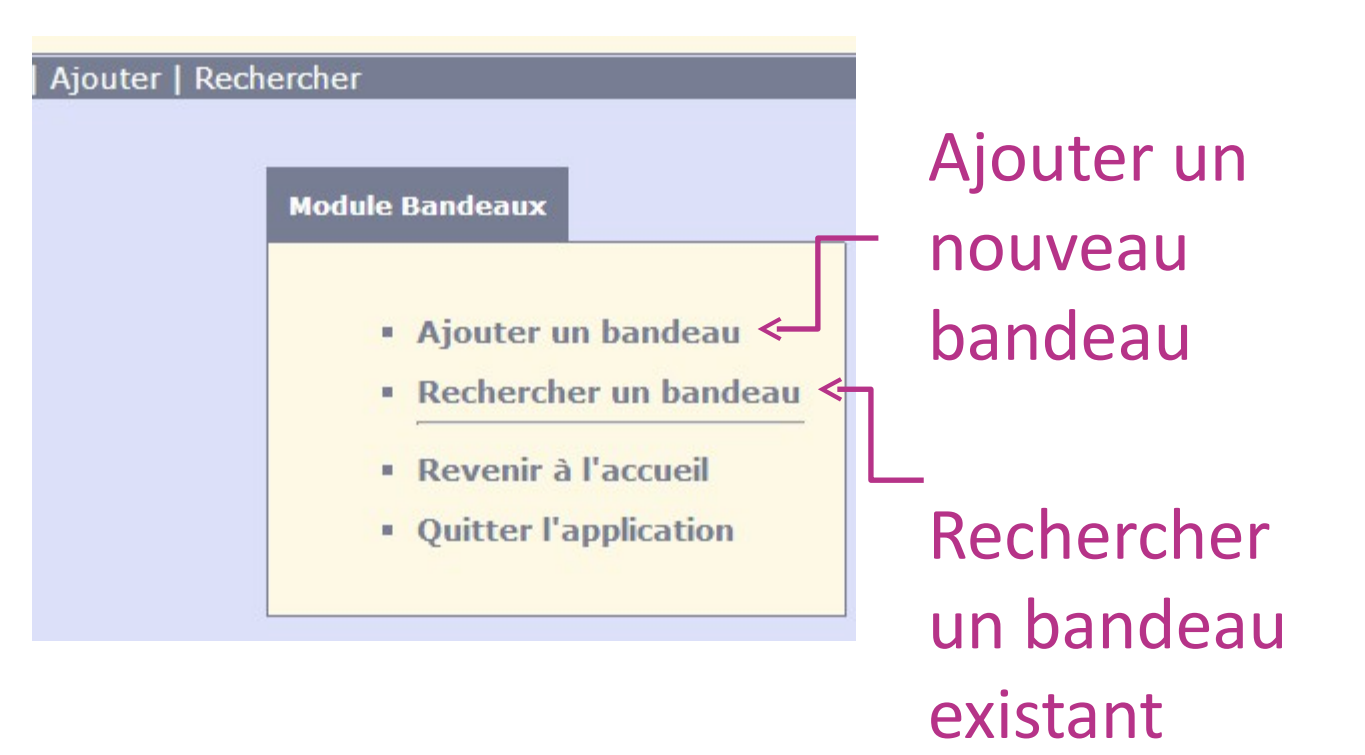

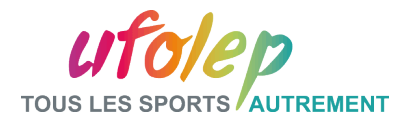

#### Partie III: La plate-forme d'administration- Les bandeaux du site

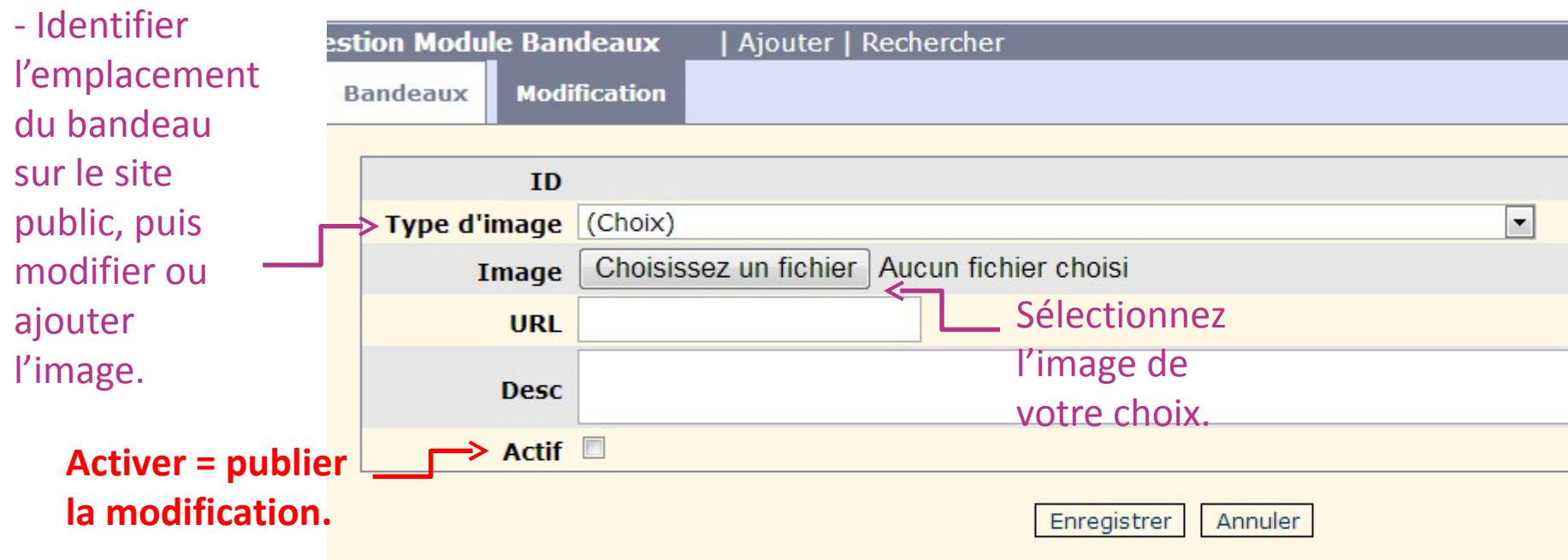

Type d'image ex: largeur **300px** hauteur **250px bandeau pub (à droite)**

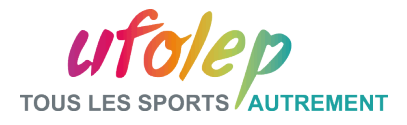

#### Liste des sites de formation

#### Adresse des sites

- <http://www.cns.ufolep.org/forma1>
- <http://www.cns.ufolep.org/forma2>

– …

– <http://www.cns.ufolep.org/forma16>

#### Login administrateur

- [forma1@ufolep.org](mailto:forma1@ufolep.org)
- [forma2@ufolep.org](mailto:forma1@ufolep.org)

– …

– [forma16@ufolep.org](mailto:forma1@ufolep.org)

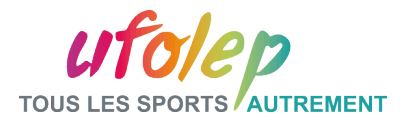

#### Partie III: La plate-forme d'administration- Exercices

- Identification à la plate-forme d'administration
	- se connecter au site public
	- accéder à la plateforme d'administration
	- s'identifier

#### Ajout d'un bandeau dans l'espace publicité

- fichiers (bureau) > images > nomdelimage\_300\_250
- Visualiser les modifications
- Activer les modifications
- Retour sur le site public

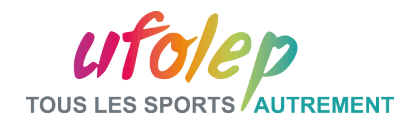

#### Partie III: La plate-forme d'admin - Mes articles et mes dossiers

Ce module permet d'actualiser le corps d'une note.

Ajout de:

-texte -image -vidéo -lien -DATA\_FED -DATA\_MAQUETTE

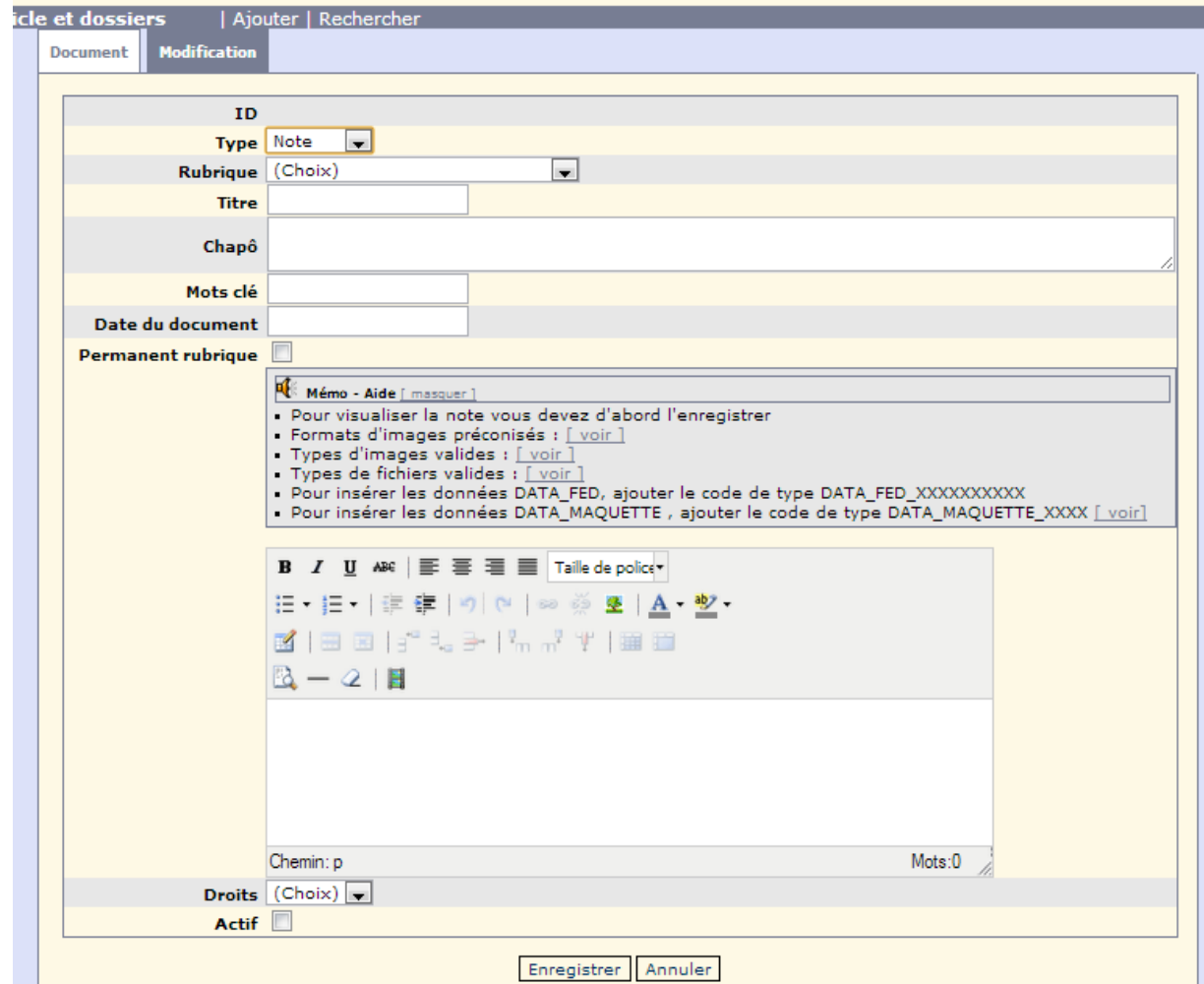

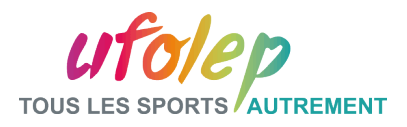

П

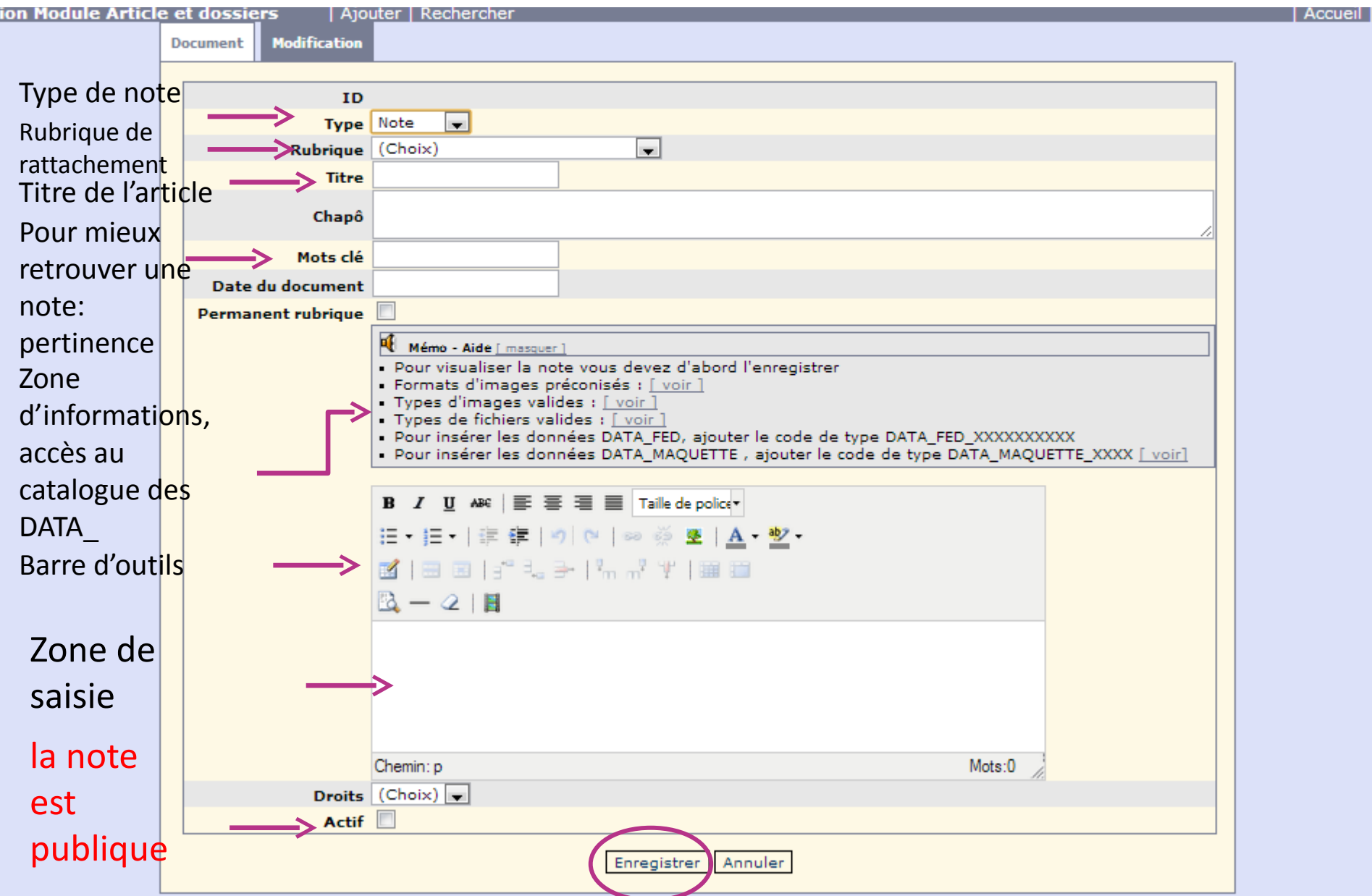

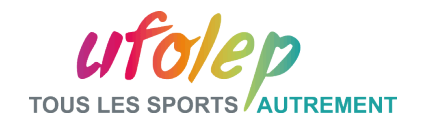

#### Partie III: La plate-forme d'admin - Mes articles et mes dossiers

Une barre d'outils classique de traitement de texte.

- modifier des caractères, de les mettre en gras, en couleur

- alignement

- insertion de fichiers, d'images, de tableaux…

#### Modifier la taille des caractères

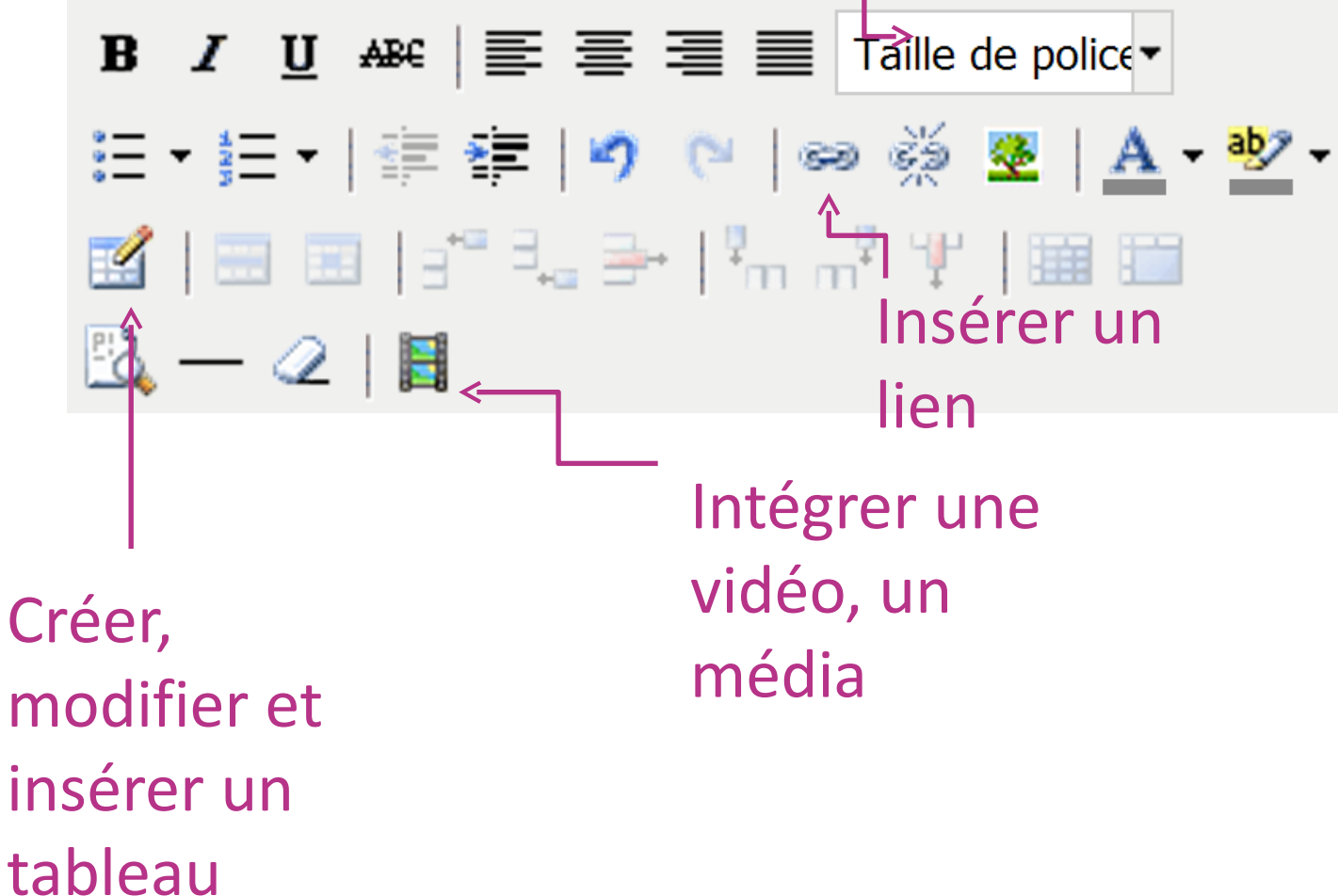

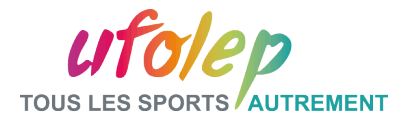

#### Partie III: La plate-forme d'administration- Exercices

- Création d'une note
	- fichiers (bureau) > contenu texte.txt > copier
	- Enregistrer la note puis visualiser le document
	- Activer la note
	- Opération: Modifier la note
	- Modifier le texte ( couleur, gras), enregistrer les modifications

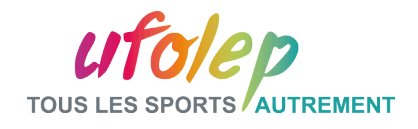

#### Partie III: La plate-forme d'administration - Insertion d'une image

- Le même onglet permet d'insérer:
- un lien

- un fichier téléchargeable

- une image

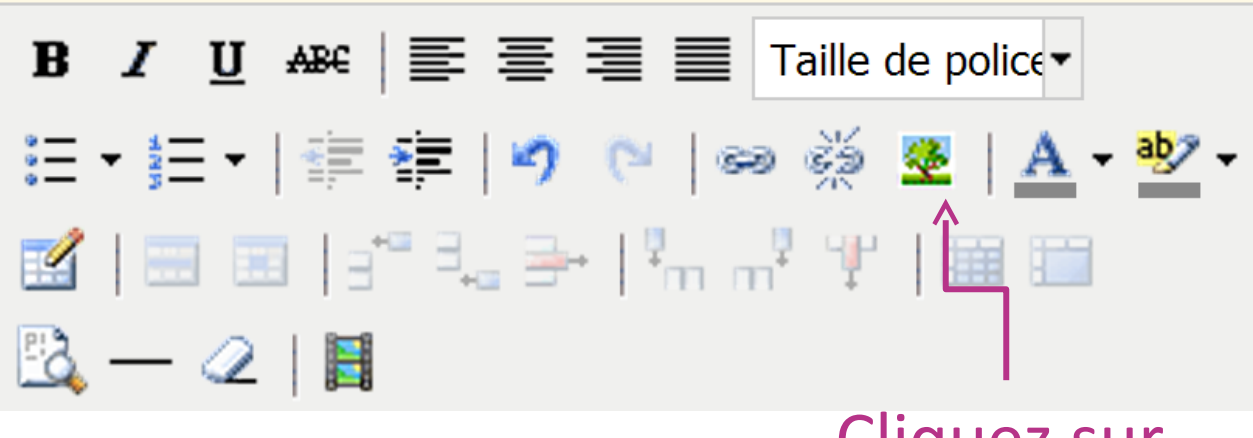

Cliquez sur cet icône.

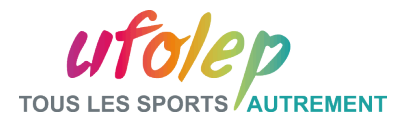

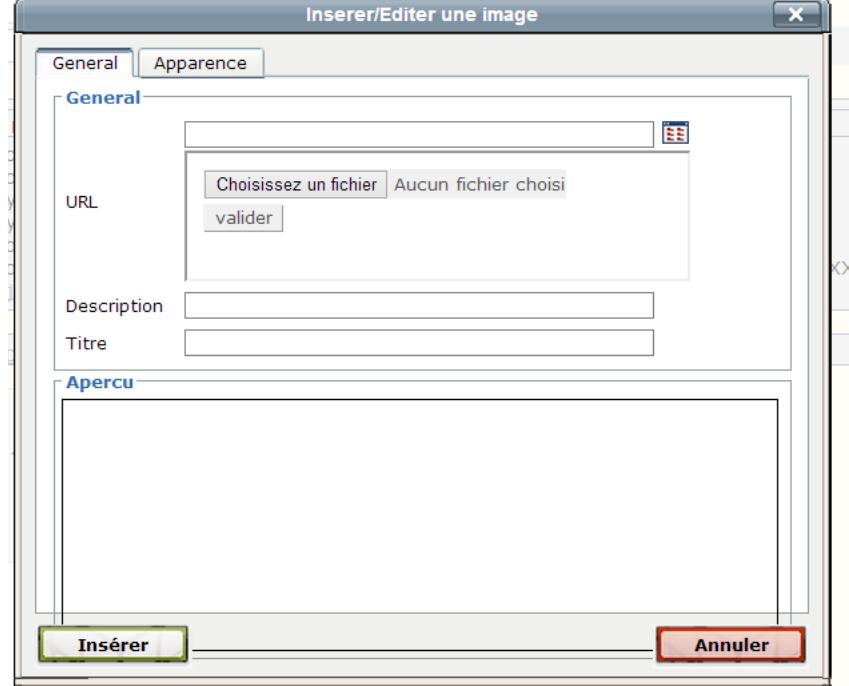

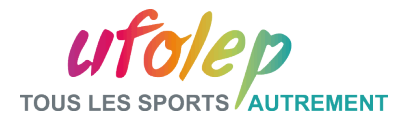

#### Partie III: La plate-forme d'administration- Exercices

- Insertion d'une image dans une note
	- Recherchez la note créée
	- Opération: modifier
	- Ajoutez une image (fichiers (bureau) > images> image intérieure)
	- Visualisez les modifications

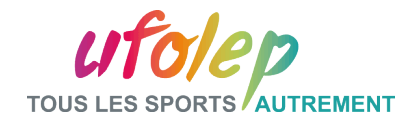

#### Partie III: La plate-forme d'administration - Insertion d'une vidéo

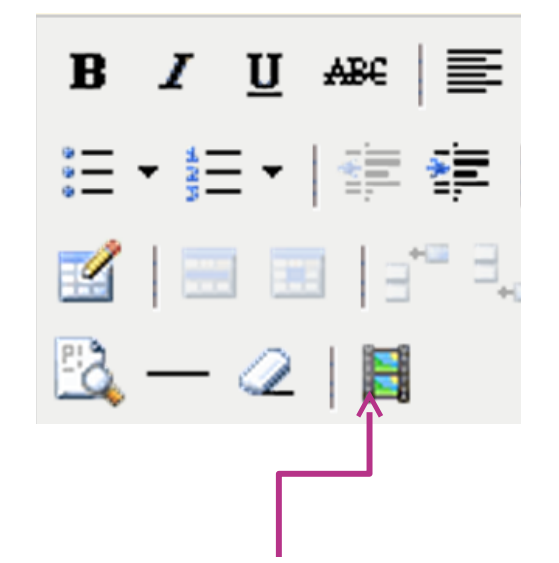

Cliquez sur l'icône suivant, une fenêtre s'ouvre.

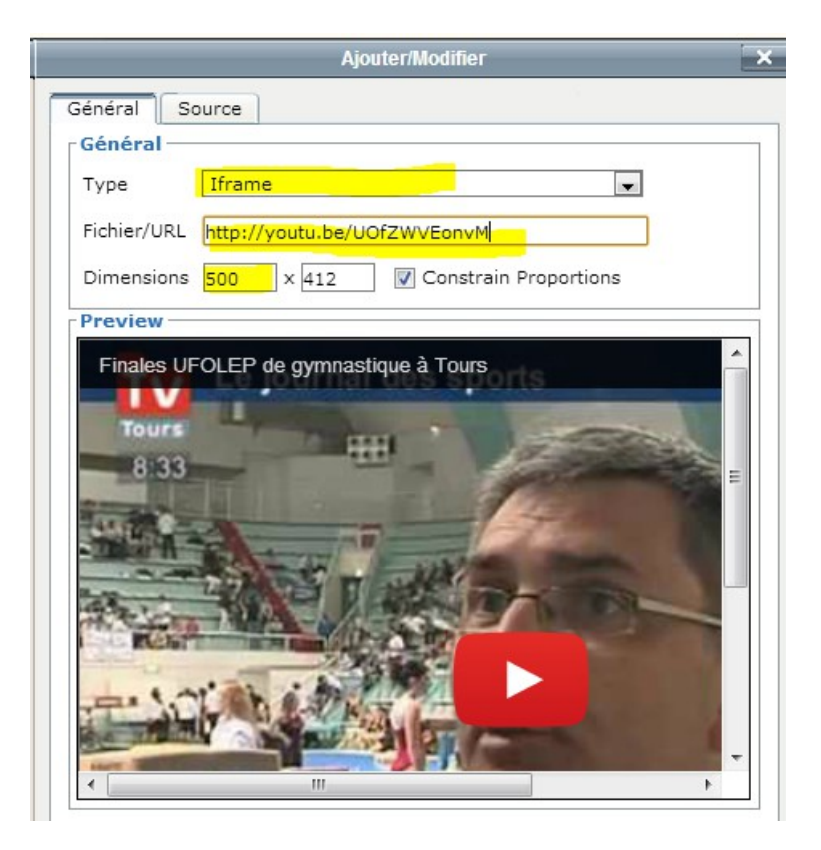

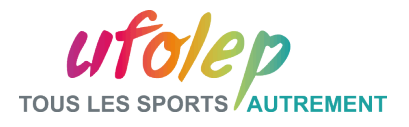

#### Partie III: La plate-forme d'administration- Exercices

#### Insertion d'une vidéo dans une note

- Créer une nouvelle note
- Ajouter une vidéo à partir d'un lien: UFOWEB N1 (bureau) > video

### –http://youtu.be/UOfZWVEonvM

– Enregistrez et visualisez la note

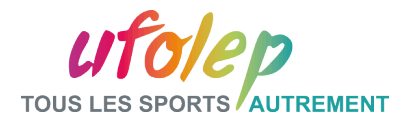

#### Partie III: La plate-forme d'administration- Les fichiers joints

A partir du menu principal> Module

Mes articles

-Rechercher l'article concerné

**exemple\_pdf.p df**

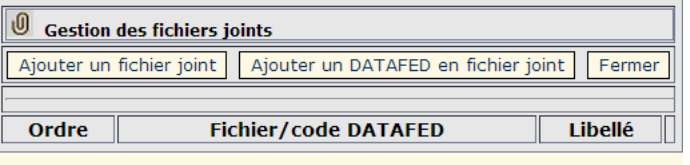

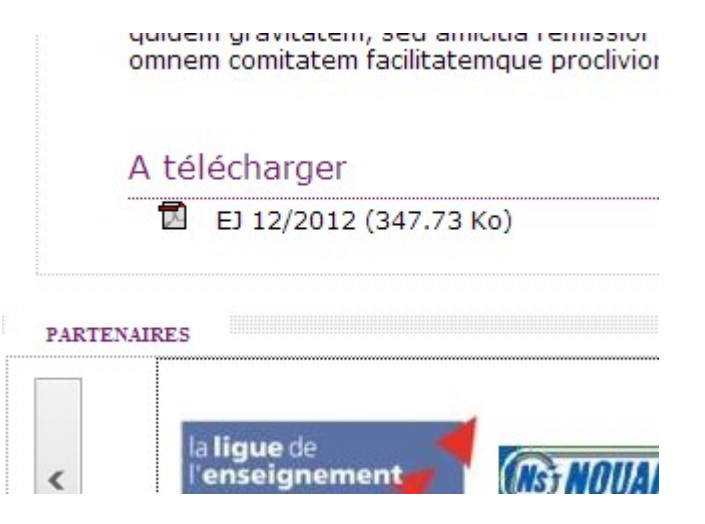

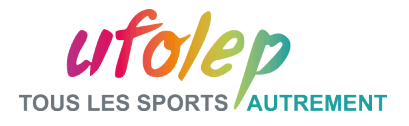

#### Partie III: La plate-forme d'administration- Exercices

- Insertion d'une pièce jointe dans une note
	- Créer une nouvelle note
	- Ajouter une pièce jointe : fichiers (bureau) > exemple\_pdf
	- Enregistrez et visualisez la note

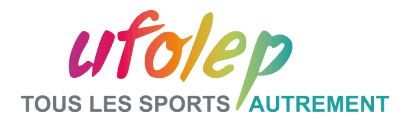

#### Partie III: La plate-forme d'administration- L'image de note

A partir du menu principal> Module Mes articles

-Rechercher l'article concerné

- Opérations: ajouter un fichier joint /libellé accueil

**image\_accueil\_ note\_570\_250.jp g**

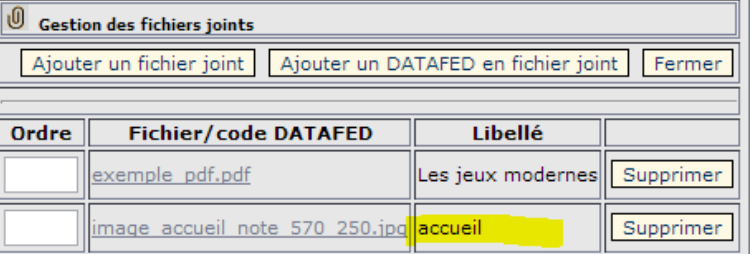

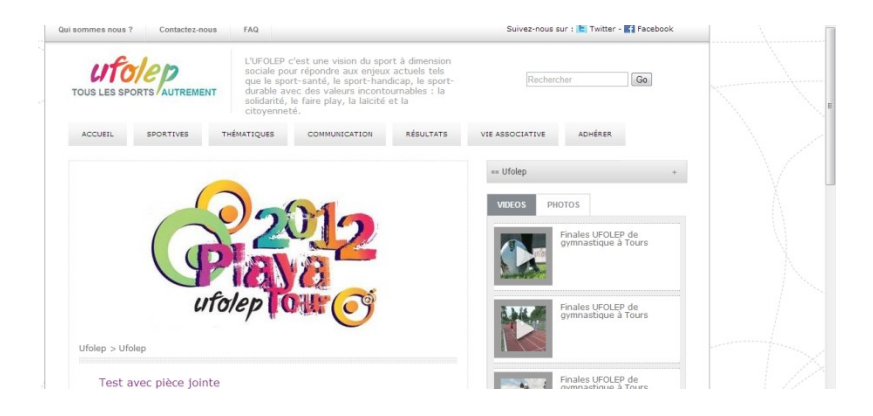

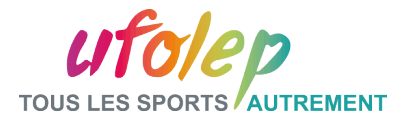

#### Partie III: La plate-forme d'administration- Exercices

#### Insertion d'une image de note

- Créer une nouvelle note
- Ajouter une image de note jointe : fichiers (bureau) > image\_accueil\_note
- Enregistrez et visualisez la note

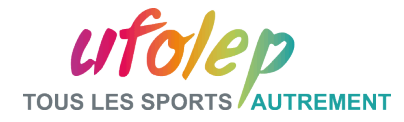

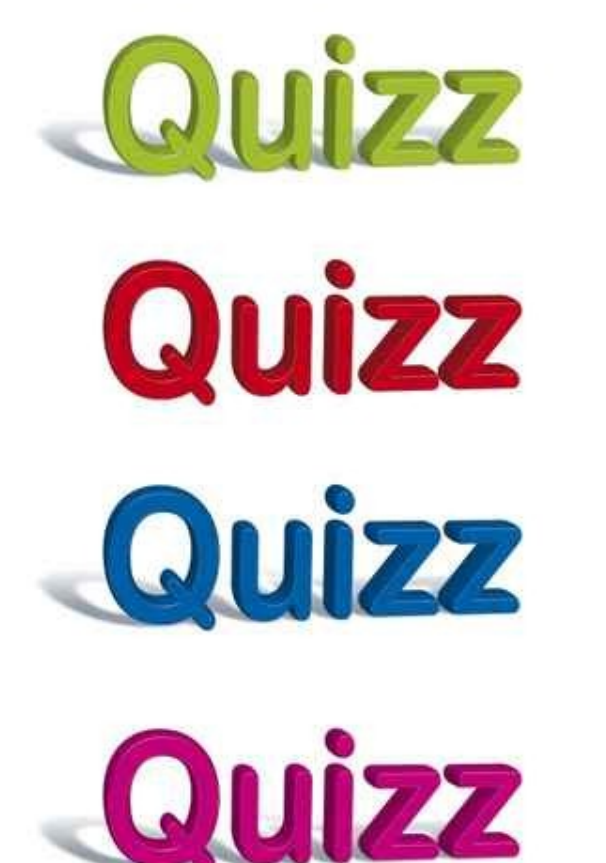

### Partie 1

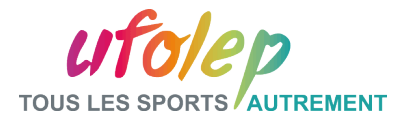

Question 1: Qu'est ce qu'un bandeau

#### a- Le texte de bas de page b- Un espace photo sur mon site

#### c- Un lien vers une page extérieur

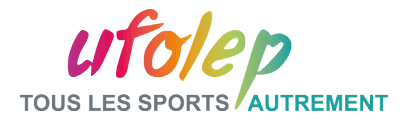

Question 2: L'onglet « Activité raquette » est :

#### a- Une rubrique de rang 1 b- Une rubrique de rang 2

#### c- Ce n'est pas une rubrique

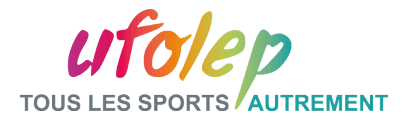

Question 3: Pour créer une note :

a- Je vais dans la section « Mon site »

c- Je vais dans la section « Mes articles et Mes dossiers »

b- Je vais dans la section « Mes contacts »

d- Je vais dans la section « Mes notes »
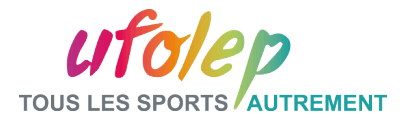

Question 4: Pour que ma note soit visible sur le site

a- Je clique seulement sur le bouton « enregistrer »

b- Je coche la case « actif »

c- Je clique sur le bouton : « Mettre mon site en ligne »

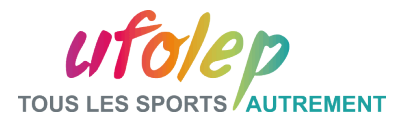

Question 5: Je dois insérer une vidéo, quelle est la bonne pratique

a- Je ne peux pas mettre de vidéo sur mon site

b- Je mets la vidéo en l'état même si elle fait 900 Mo et elle dure 45mn.

c- Je crée un compte Youtube et j'intègre le lien de la vidéo Youtube sur mon site en iframe

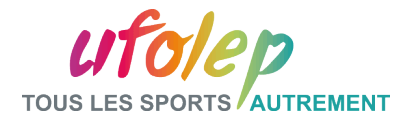

Question 6: Qu'est ce que je ne peux pas mettre dans une note

# a- Un tableau

b- Une photo

c- Un texte

d- Une vidéo,

# e- Un fichier joint

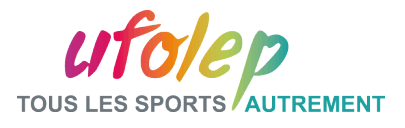

#### A retenir avant d'aller déjeuner

Le site public et ses espaces bandeaux La plate-forme d'administration

- Changer les bandeaux
- Ajouter une note
- Ajouter des images dans une note
- Ajouter de la vidéo dans une note
- Ajouter des pièces jointes
- Changer l'image accueil d'une note

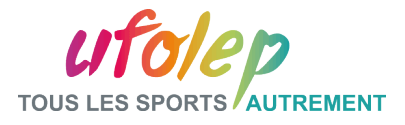

# Application : Note complète

#### Créer une nouvelle note avec

- Texte mis en valeur gras italique ajusté
- Lien vers [www.ufolep.org](http://www.ufolep.org/)
- Image
- Ligne de séparation
- Vidéo
- Fichier joint
- Image de haut de page (image\_accueil\_note.jpg)
- actif

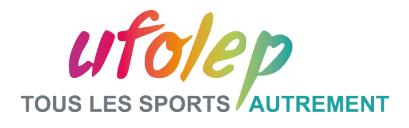

#### Les bonnes pratiques du web

- $\Box$  Attention à ce que vous mettez en ligne:
	- $\checkmark$  Assurez vous que les informations mises en ligne peuvent être publiques
	- $\checkmark$  Assurez d'avoir tous les droits (images, sons etc.)
- $\Box$  Vérifiez la véracité des informations mises en ligne
	- $\checkmark$  Une activité à 50€ ne peut pas être en ligne à 5€
- Les personnes qui ont accès au site doivent être autorisées à diffuser de l'information
- Attention à la taille, au poids, au format, à la qualité des images
- $\Box$  Ne pas mettre directement en ligne une vidéo mais faire un lien vers la vidéo
- Rédigez des textes clairs et sans fautes d'orthographe
- Vérifiez les liens que vous intégrez sur un site: pas de liens cassés

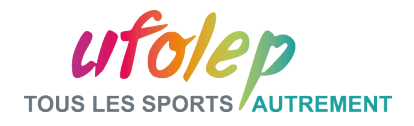

#### Partie III: La plate-forme d'administration- Création d'un tableau

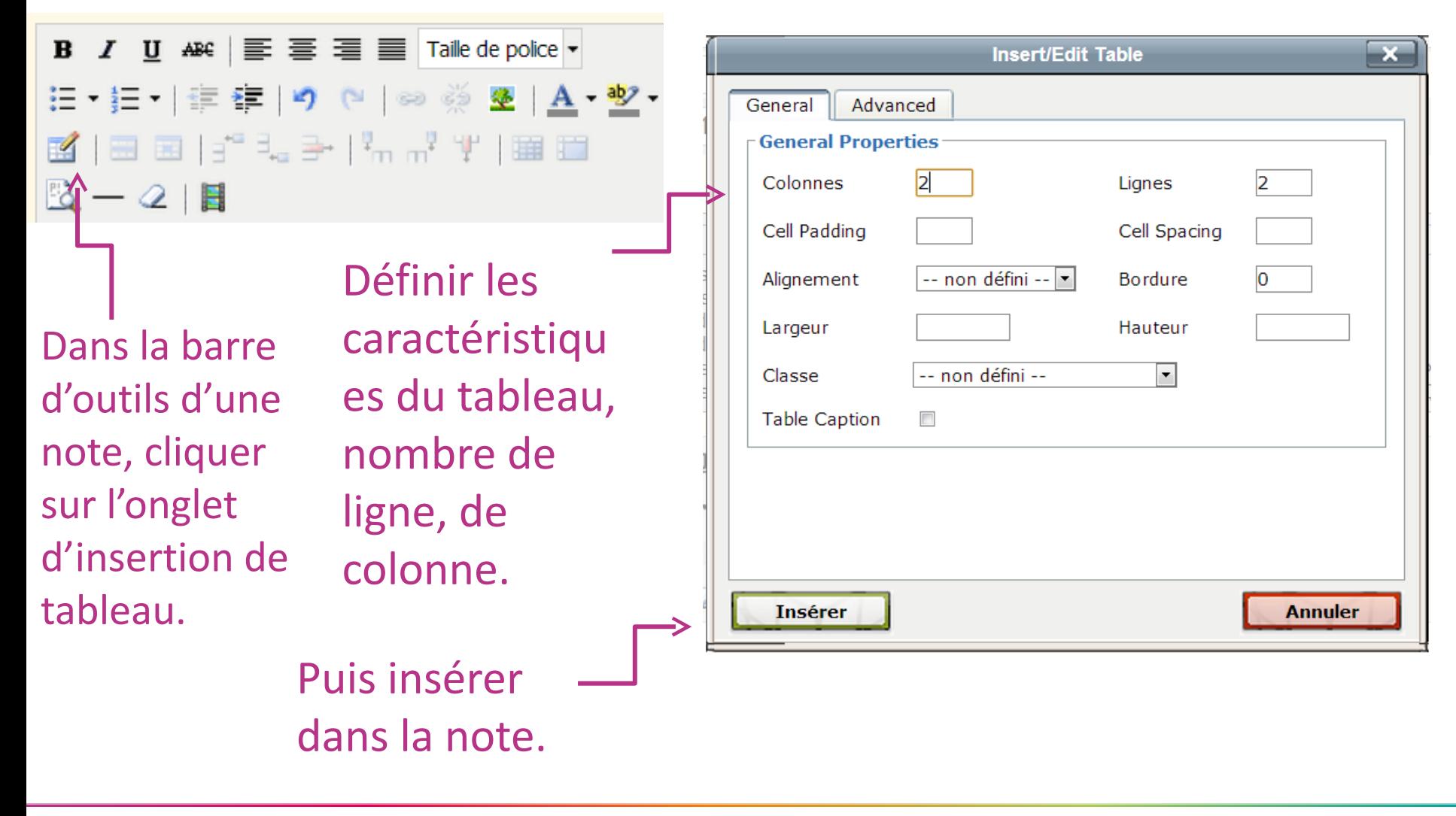

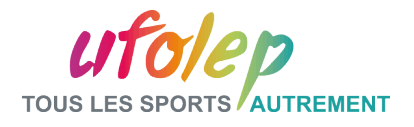

## Partie III: La plate-forme d'administration- Création d'un tableau

Ce module permet d'agencer les informations au sein d'une note, tel un article de journal.

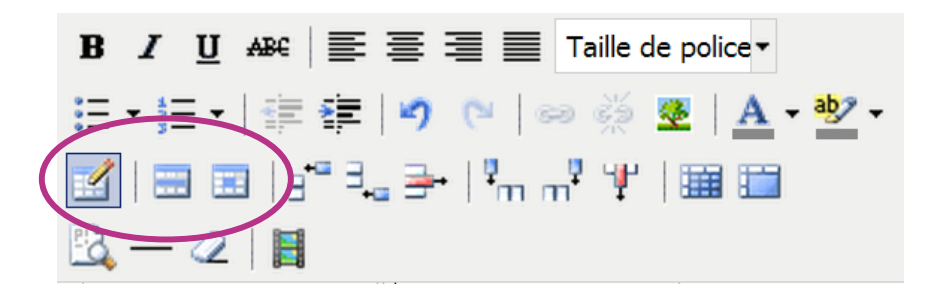

Trois icônes de gestion et de configuration des tableaux.

Ajouter une couleur de fond, ajouter une ligne, modifier la taille de la cellule…

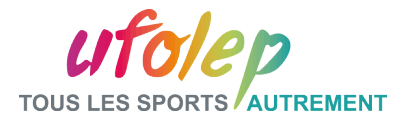

#### Partie III: La plate-forme d'administration- Exercices

## Insertion d'un tableau dans une note

- Créer une nouvelle note
- Créer votre tableau en insérant une image dans une cellule
- Enregistrez et visualisez la note

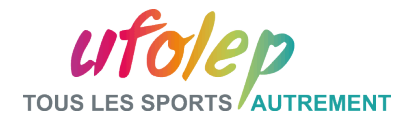

#### Partie III: La plate-forme d'administration- Les DATA\_FED

Qu'est ce que c'est?

- $\Box$  C'est un contenu pré-rempli à votre disposition
- Différents types: texte, vidéo, image, formulaire, tableau
- $\Box$  Sous forme d'un code à 10 chiffres: DATA\_FED\_XXXXXXXXXX
- $\Box$  S'utilise dans une note
- $\Box$  Le contenu du DATA\_FED s'affiche sur le site public

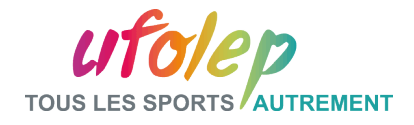

#### Partie III: Le catalogue : <http://www.tech.ufolep.org/catalogue/>

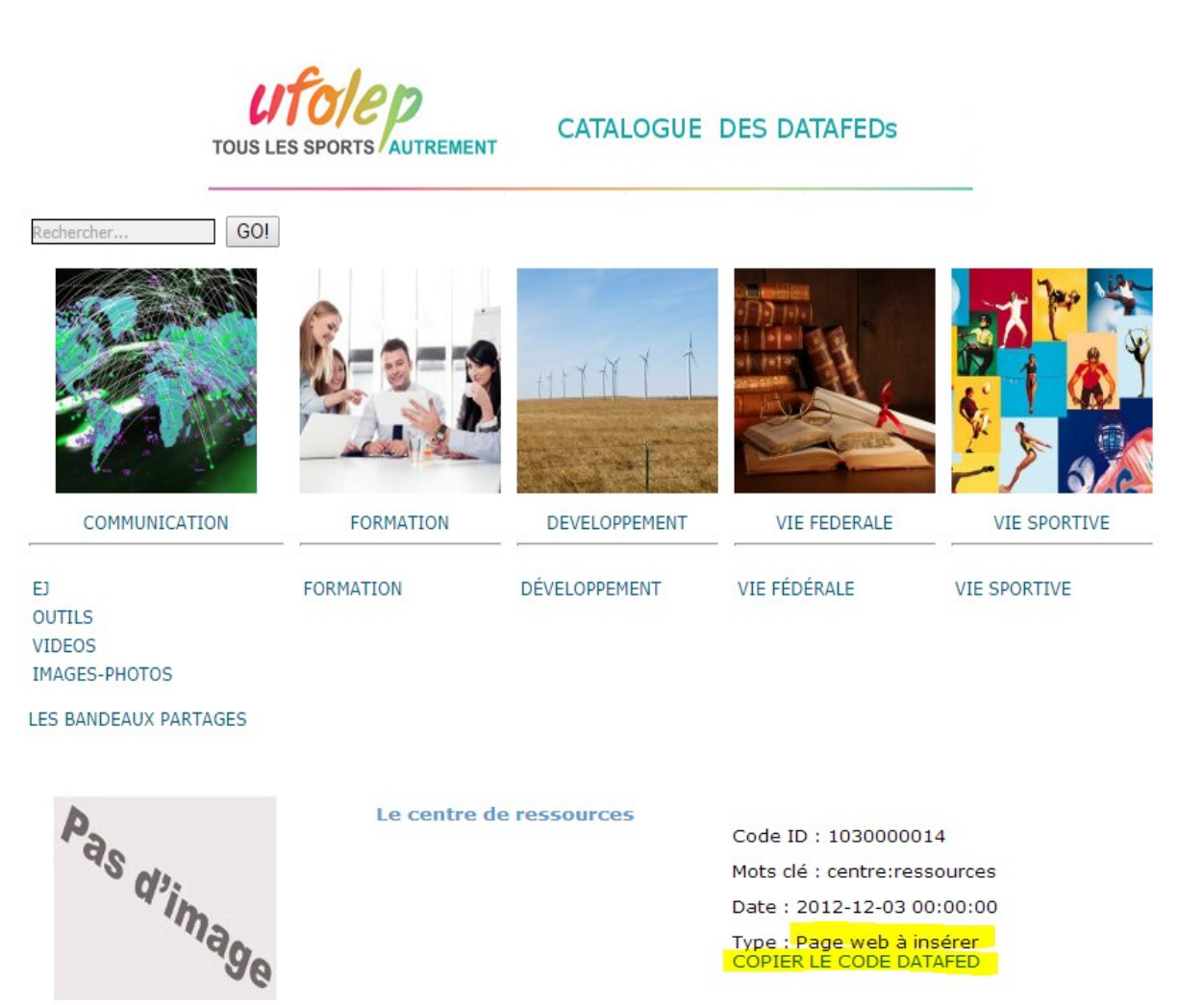

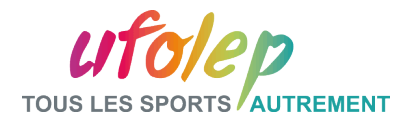

## Partie III: DATA\_FED : Intégration d'un fichier joint

### Sélection du code du DATA\_FED « fichier »

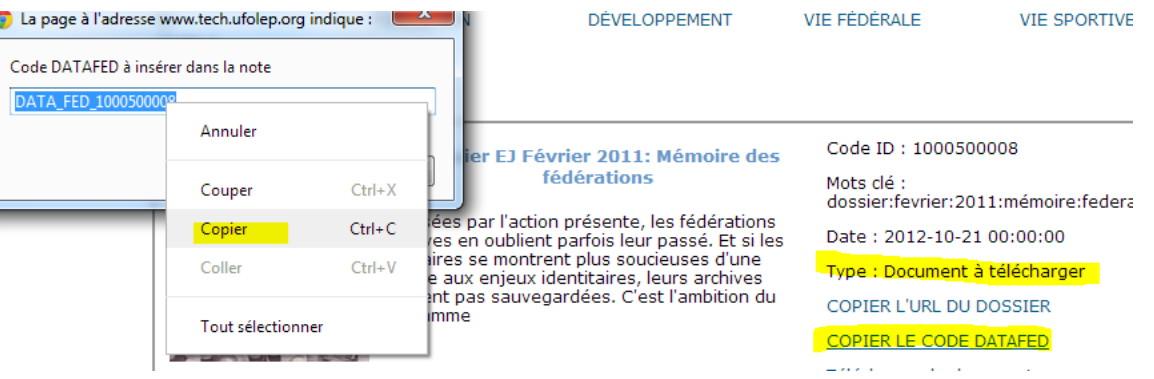

#### Insertion dans la note en pièce jointe

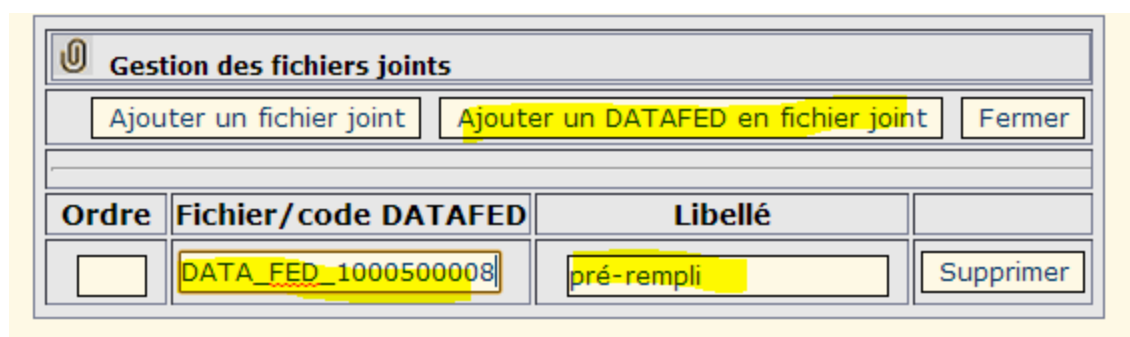

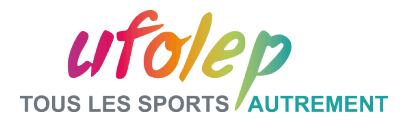

# Partie III: Application : DATA\_FED en pièce jointe

#### Rajout d'un DATA\_FED en pièce jointe dans une note

#### Exemple de DATA\_FED \_en pièce jointe

Accedat huc suavitas quaedam oportet sermonum atque morum, haudquaquam mediocre condimentum amicitiae.

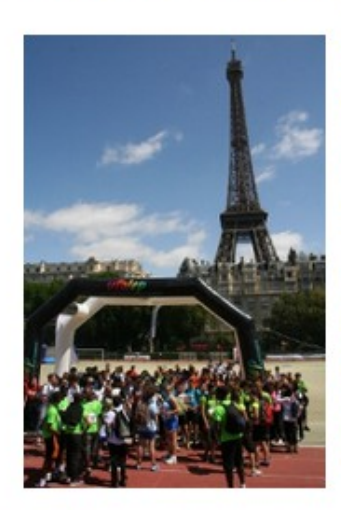

Circa hos dies Lollianus primae lanuginis adulescens, Lampadi filius ex praefecto, exploratius causam Maximino spectante, convictus codicem noxiarum artium nondum per aetatem firmato consilio descripsisse. exulque mittendus, ut sperabatur, patris inpulsu provocavit ad principem, et iussus ad eius comitatum duci, de fumo, ut aiunt, in flammam traditus Phalangio Baeticae consulari cecidit funesti carnificis manu.

Alios autem dicere aiunt multo etiam inhumanius (quem locum breviter paulo ante perstrinxi) praesidii adiumentique causa, non benevolentiae neque caritatis, amicitias esse expetendas; itaque, ut quisque minimum firmitatis haberet minimumque virium, ita amicitias appetere maxime; ex eo fieri ut mulierculae magis amicitiarum praesidia quaerant quam viri et inopes quam opulenti et calamitosi quam ii qui putentur beati.

Accedat huc suavitas quaedam oportet sermonum atque morum, haudquaquam mediocre condimentum amicitiae. Tristitia autem et in omni re severitas habet illa quidem gravitatem, sed amicitia remissior esse debet et lierior et dulcior et ad omnem comitatem facilitatemque proclivior.A

#### télécharger

Dossier EJ Février 2011: Mémoire des fédérations (526.19 Ko)

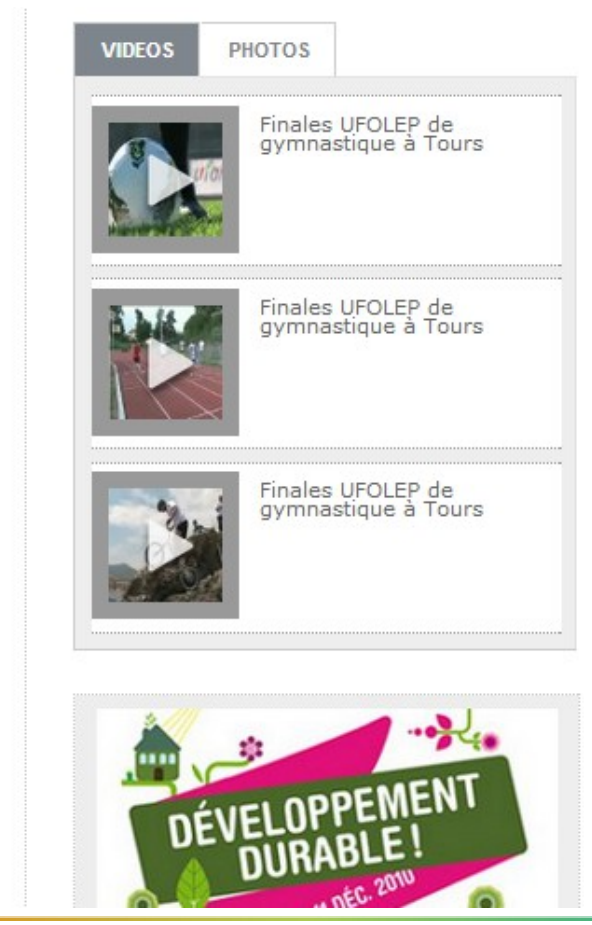

#### Présentation

#### L'ufolep en quelques mots

#### Son histoire

L'Union Française des Oeuvres Laïques d'Education Physique a été créée en 1928 au sein de la Lique de l'enseignement, mouvement d'éducation populaire, afin de répondre aux attentes d'une partie de ses adhérents.

1ère fédération sportive multisports affinitaire de France, l'UFOLEP présente une double identité et une double ambition de fédération multisports et de mouvement d'idées dans la société d'aujourd'hui et de demain.

L'UFOLEP est une fédération agréée par le Ministère chargé des Sports et membre du Comité National Olympique et Sportif Français (CNOSF).

#### Ses orientations

- 130 activités sportives conviviales, adaptées pour tous les âges et tous les niveaux
- Du sport en famille
- Du sport en ville ou en milieu rural
- Des activités de loisirs et/ou de compétitions
- De nombreuses activités d'éducation citoyenne à la santé et au développement durable
- Du sport pour une insertion sociale et professionnelle
- Des formations d'animateurs et de dirigeants
- Une prise de conscience éco responsable
- Ses chiffres
- 400 000 licenciés (tous âges, tous niveaux)
- 10 000 associations
- Une centaine de délégations départementales
- 23 comités régionaux
- Plus de 130 activités sportives différentes

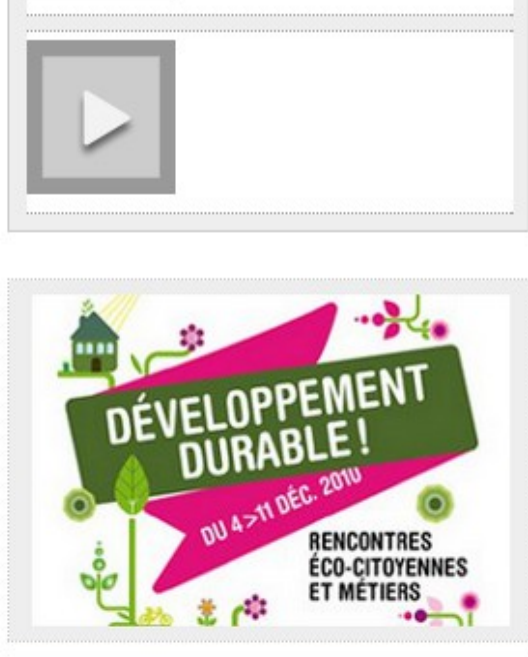

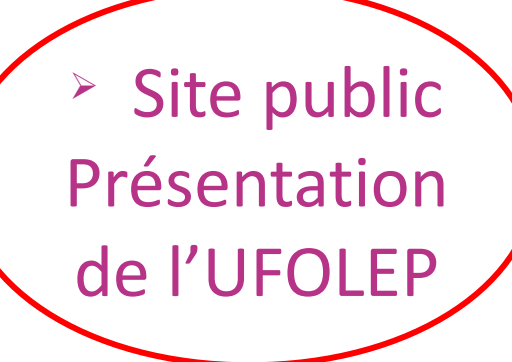

EN BREF!

**Bienvenue** 

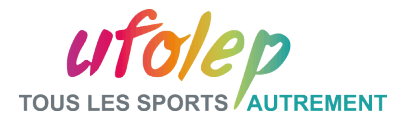

#### Partie III: La plate-forme d'administration- Exercices

- Insertion d'un DATA\_FED
	- Créer une note « Evènement: Journées découverte UFOLEP! »
	- Insérer le DATA\_FED\_XXXXXXXXXX **DATA\_FED\_1030000011**
	- Enregistrez et visualisez la note

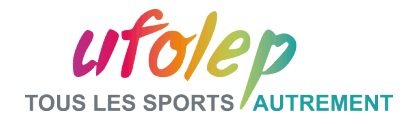

#### Partie III: La plate-forme d'administration- Les formulaires

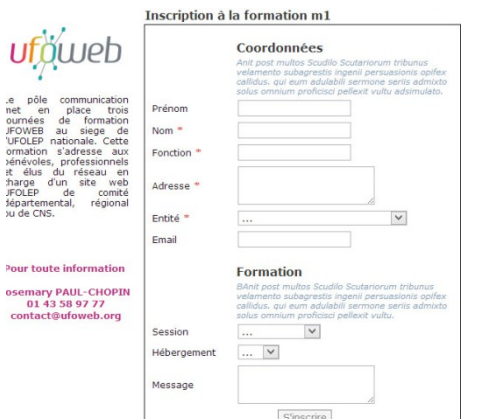

U

osem  $\overline{a}$ 

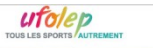

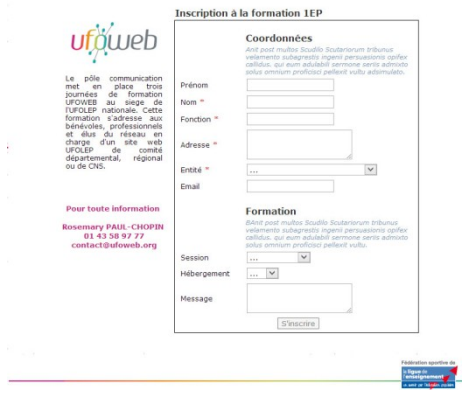

#### sication met en place to Le poie communication met en piace trois pournees o<br>formation UFOWEB au siège de l'UFOLEP nationale<br>Cette – formation – s'adresse – aux – bénévoles<br>professionnels et élus du réseau en charge d'un sit ufäweb Pour toute information<br>Rosemary PAUL-CHOPIN<br>01 43 58 97 77 contact@ufoweb.org Coordonnées rénom  $Norm^{-1}$ Fonction Adresse  $\overline{\mathbf{v}}$ Entité \* Email Formation  $\overline{\phantom{a}}$ Session  $\ldots$   $\,$   $\,$   $\,$   $\,$ Hébergement Messag

**Inscription à la formation M2** 

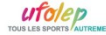

**Inscription à la formation 2EP** 

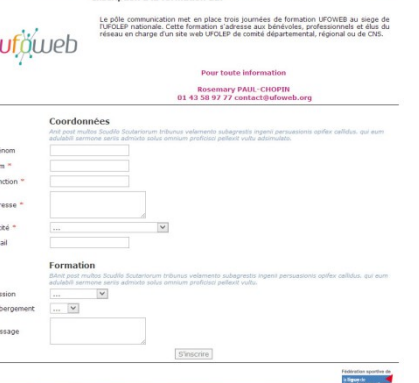

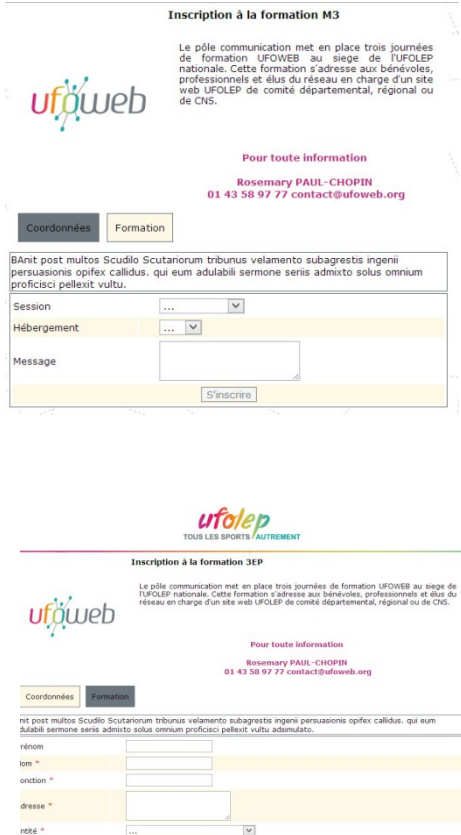

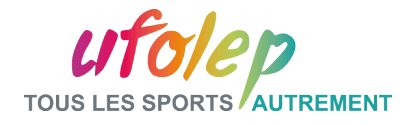

# Partie III: Les formulaires : les types de ligne et les contrôles

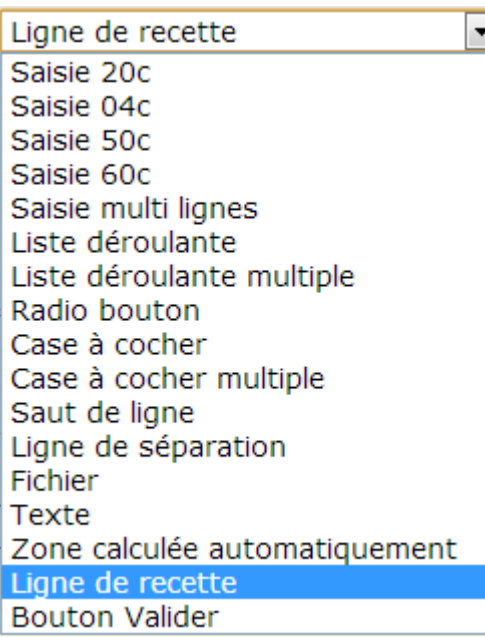

#### Types de ligne **Types** de contrôle

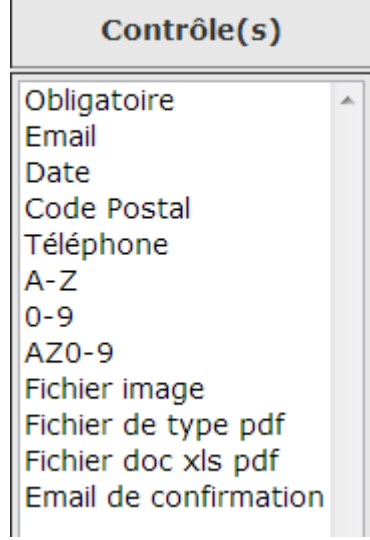

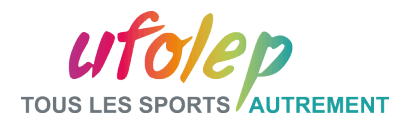

# Partie III: La plate-forme d'administration- Les formulaires

A partir du menu principal> Module Mon site

-Rechercher un site, sélectionner et ouvrir mon site de travail.

- Opérations: sélectionner Gestion des formulaires

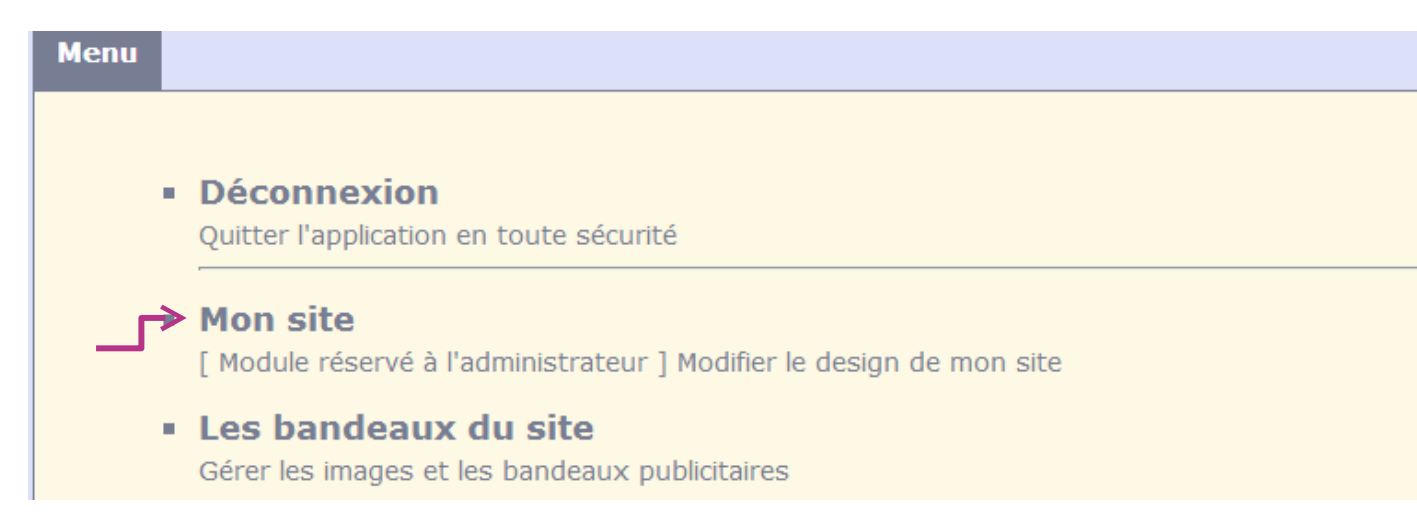

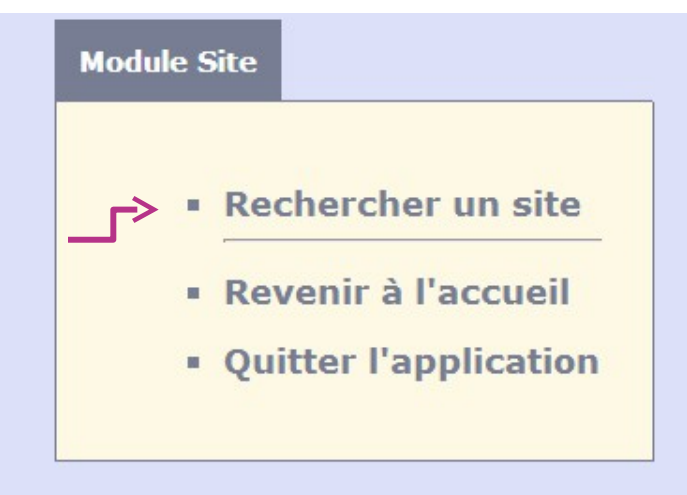

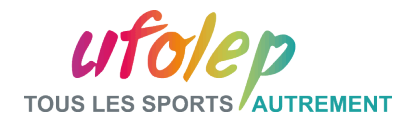

## Partie III: Les formulaires : les opérations sur formulaire

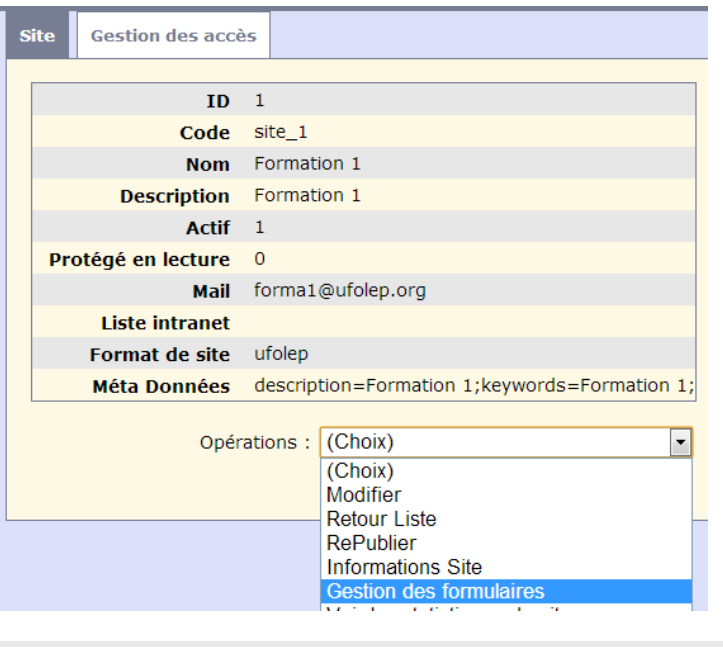

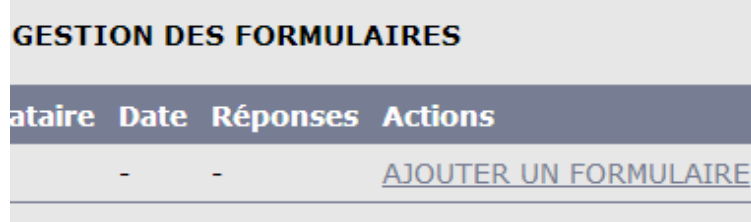

#### Accès aux formulaires **Caramétrage du formulaire**

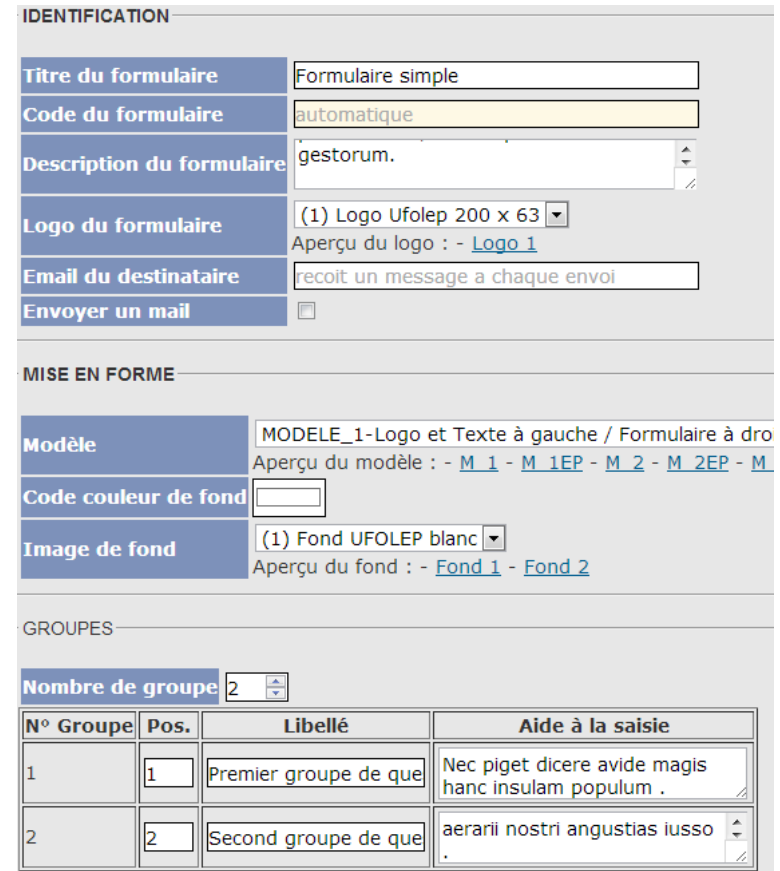

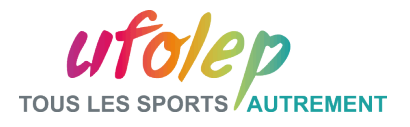

# Partie III: La plateforme d'administration- Les formulaires Intégrer le formulaire dans une note, cliquer sur code DATAMAQUETTE…

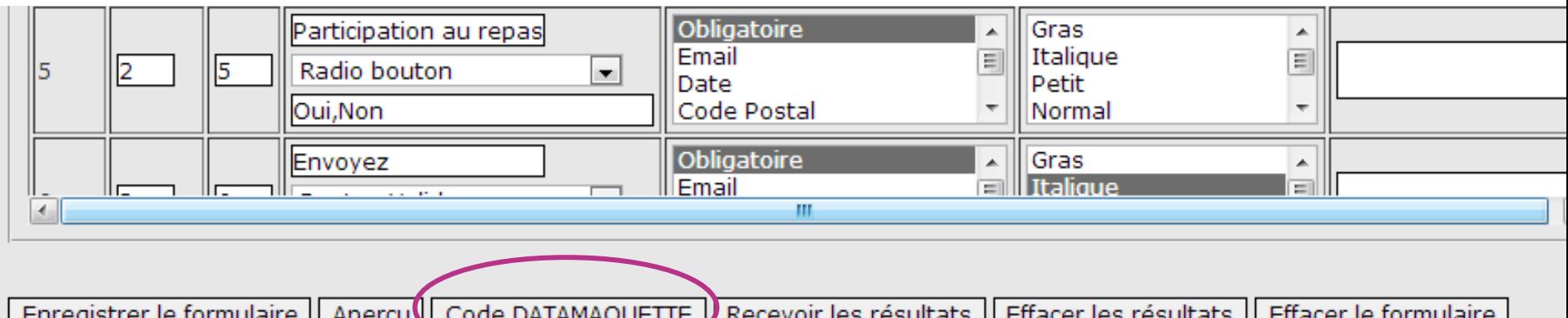

…et copier le texte qui s'affiche dans la fenêtre.

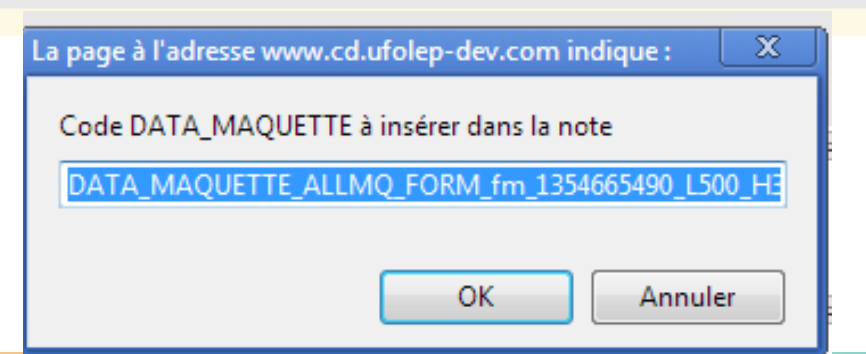

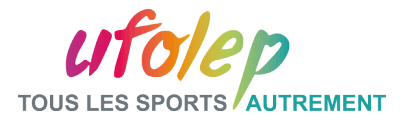

Partie III: La plate-forme d'administration- Les formulaires

Dans une note, copier le texte, enregistrer...

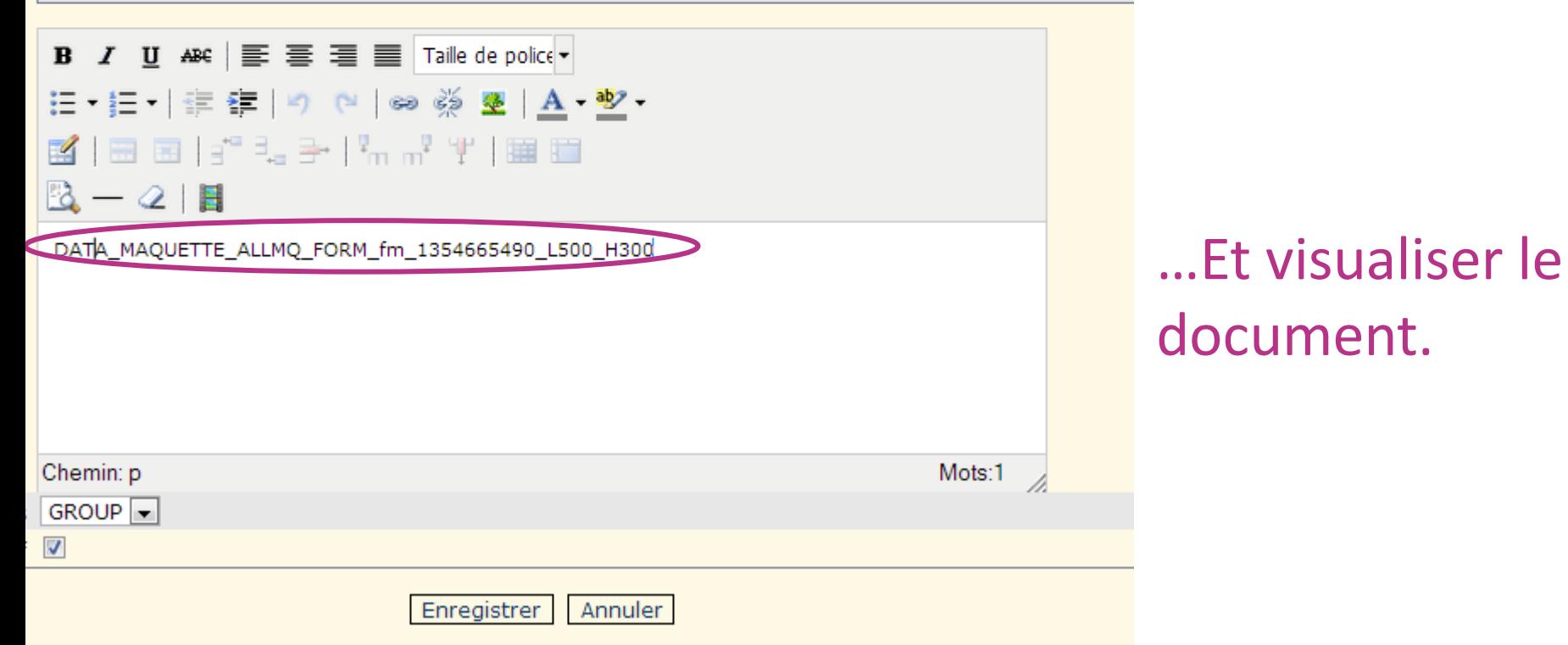

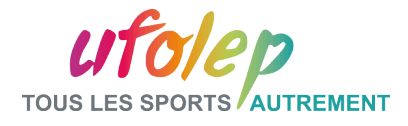

#### Partie III: Application Formulaire simple

#### Formulaire Type 1 – 2 groupes – email de retour

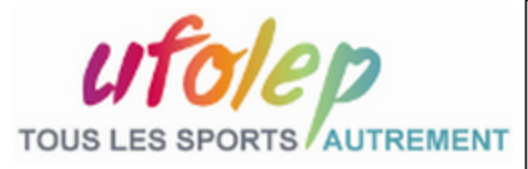

Nec piget dicere avide magis hanc insulam populum Romanum invasisse quam iuste. Ptolomaeo enim rege foederato nobis et socio ob aerarii nostri angustias iusso sine ulla culpa proscribi ideoaue hausto veneno voluntaria morte deleto et tributaria facta est et velut hostiles eius exuviae classi inpositae in urbem advectae sunt per Catonem, nunc repetetur ordo gestorum.

A.

#### **Formulaire simple**

#### **Premier groupe de questions**

Nec piget dicere avide magis hanc insulam populum.

#### Second groupe de questions

Ptolomaeo enim rege foederato nobis et socio ob aerarii nostri angustias iusso.

#### Email

**Nom** 

Prénom

Téléphone

valider

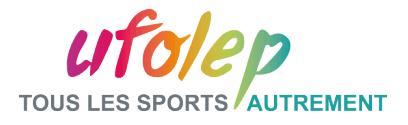

### Partie III: La plate-forme d'administration- Exercices

- Création d'un formulaire
	- Créer votre formulaire
	- Créer une nouvelle note
	- Ajouter votre formulaire, enregistrer et visualiser

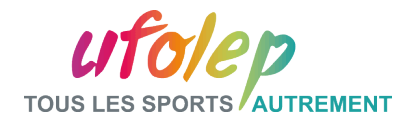

### Partie III: La plate-forme d'administration- La lettre d'information

A partir du menu principal> Module Mes articles

-Rechercher l'article concerné

- Opérations: sélectionner Générer la lettre d'information, puis diffuser

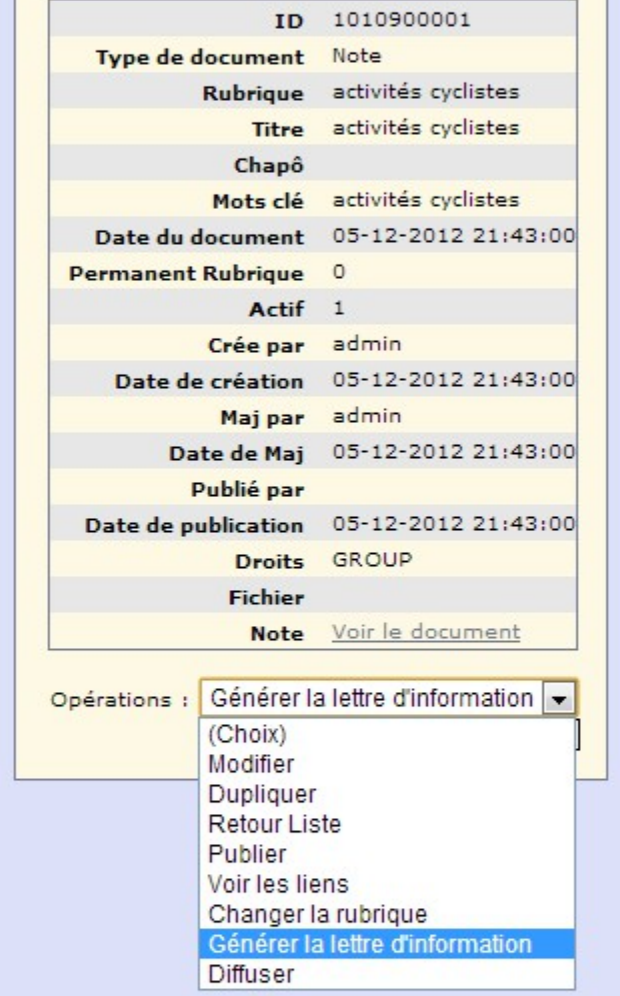

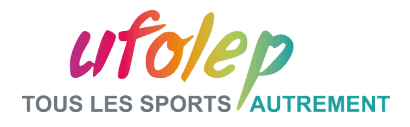

# Partie IV: Les outils d'aide et de support

# $\Box$  Plusieurs outils

- site d'aide: www.ufolep.org/ufoweb/support
- les formations thématiques ou avancées
- les didacticiels> Visualisation d'un didacticiel
- $\Box$  Une équipe support
	- organisée par palier, notion de super-utilisateur - une équipe technique à votre disposition

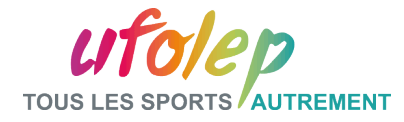

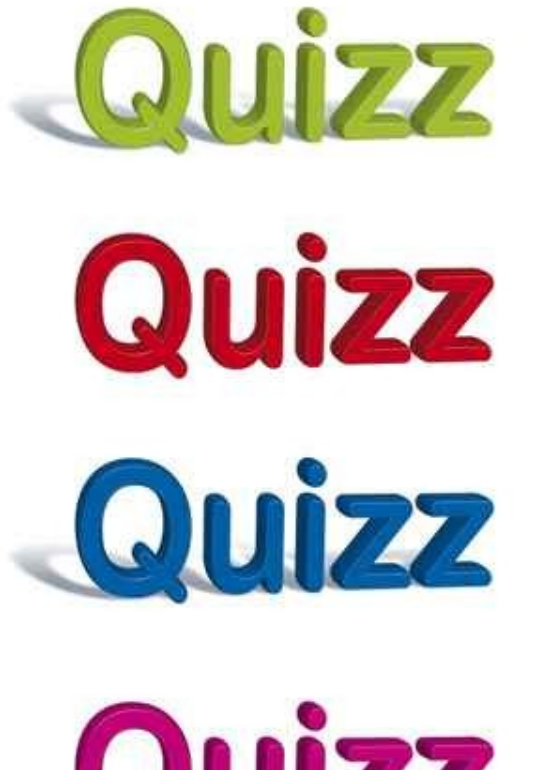

# Partie 2

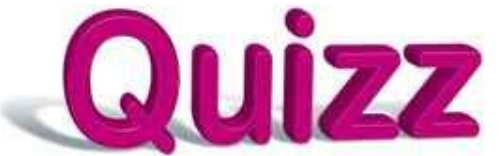

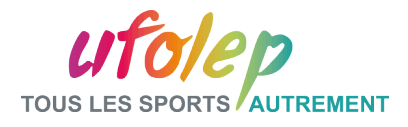

Question 7: Qu'est ce qu'un DATA\_FED

# a- L'identifiant d'un formulaire

b- Le nom du fichier photo qui se trouve sur mon ordinateur

c- Une façon simple et rapide de mettre en ligne du contenu fourni par le national

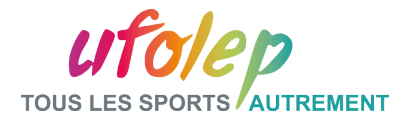

Question 8: Un tableau dans une note peut me permettre

a- D'organiser le contenu de ma note

b- De mettre des espaces entre les paragraphes

c- D'insérer un document Pdf

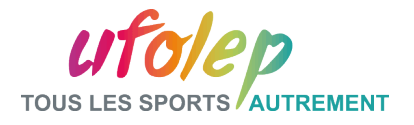

Question 9: Dans quel menu se trouve la fonction de « Gestion des formulaires »

a- Mes articles et Mes dossiers

b- Mes brèves

c- Mon site

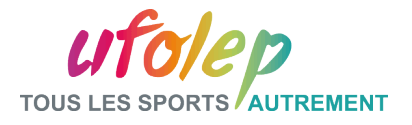

Question 10: Dans un formulaire comment rendre un champ obligatoire

a- J'écris « obligatoire » dans le champ info

b- Je clique sur « Obligatoire » dans le champ contrôle

c- Je laisse l'internaute deviner que le champ est obligatoire

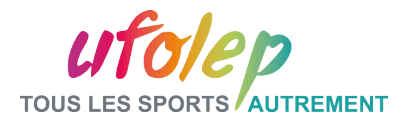

Question 11: Comment rajouter un formulaire dans une note

a- Je récupère le code DataMaquette que j'intègre dans la note

b- Je crée un tableau dans lequel je mets les champs du formulaire

c- Je crée une image du formulaire que je l'intègre dans la note

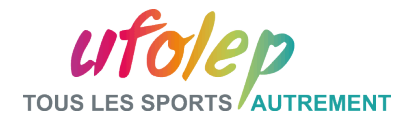

Question 12: Avec UFOWEB puis-je créer une lettre d'information

# a- OUI b- NON

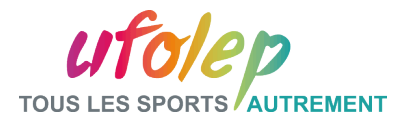

Question 13: Je dois rajouter la photo de ma compétition de ski sur le site

a- J'ai une photo de la compétition, validée et de très bonne qualité. Je choisis cette photo

b- J'ai une photo des participants mais ils n'ont pas donné leur accord. Ce n'est pas grave ils sont sympas et ils ne feront pas de procès

c- Je mets une photo de mes enfants, elle est floue mais ils sont mignons dessus.

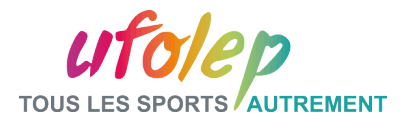

## Partie V: Conclusion

- $\Box$  Le site public
- □ La plate-forme d'administration
	- création d'une note, insertion d'image, de vidéo
	- création d'un tableau
	- DATA\_FED
	- création de formulaire
- <sup>q</sup> Les outils d'aide

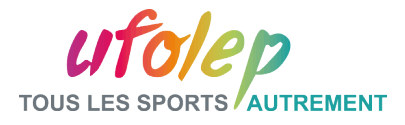

#### Pour nous contacter:

- **Rosemary PAUL-CHOPIN**
- **DTNA En charge du pôle communication**
- **01 43 58 97 77**
- **rpaulchopin.laligue@ufolep-usep.fr**
- **Assistante: Noémie VINCENT**
- **01 43 58 97 58**
- **nvincent.laligue@ufolep-usep.fr**

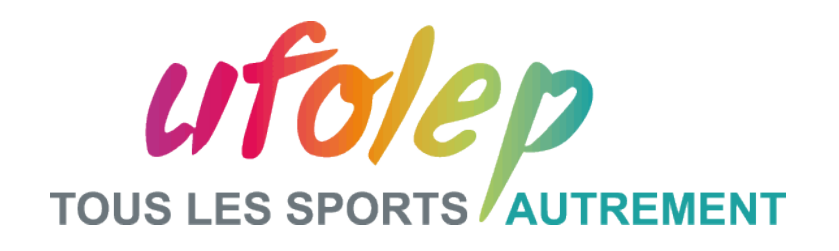

# **MERCI DE VOTRE ATTENTION**

FORMATION N1-ADCOSOFT - UFOLEP – OCTOBRE 2014